# **brother**

# DCP-770CW

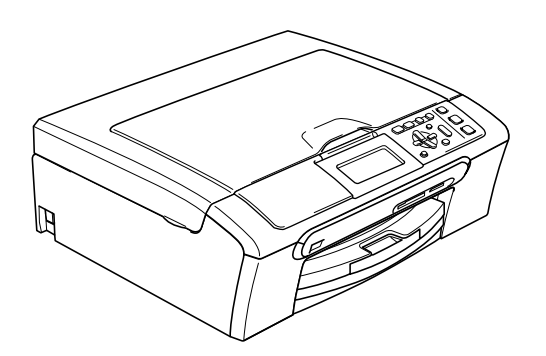

Før du kan bruke maskinen, må du sette opp maskinvaren og installere programvaren. Les og følg instruksene i denne hurtigstartguiden for korrekt oppsett og installasjon.

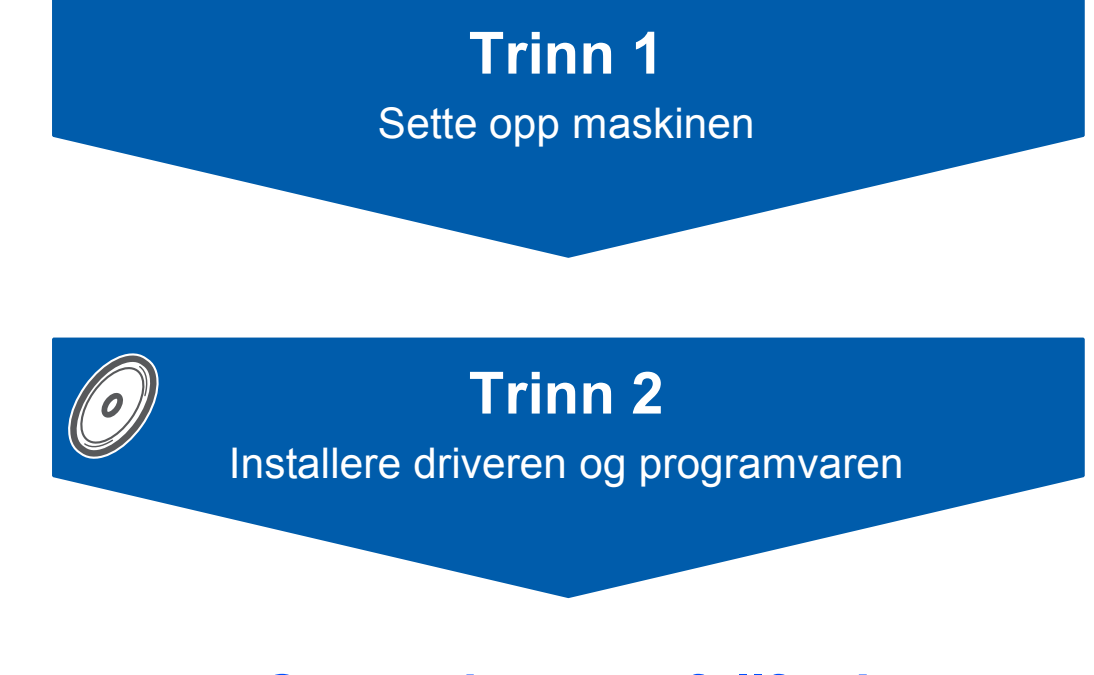

# **Oppsettingen er fullført!**

Oppbevar denne hurtigstartguiden, brukermanualen og medfølgende CD-ROM på et hensiktsmessig sted slik at du raskt kan slå opp i dem.

# $C \in \mathbb{O}$

# **<sup>1</sup> Symboler som er brukt i denne manualen**

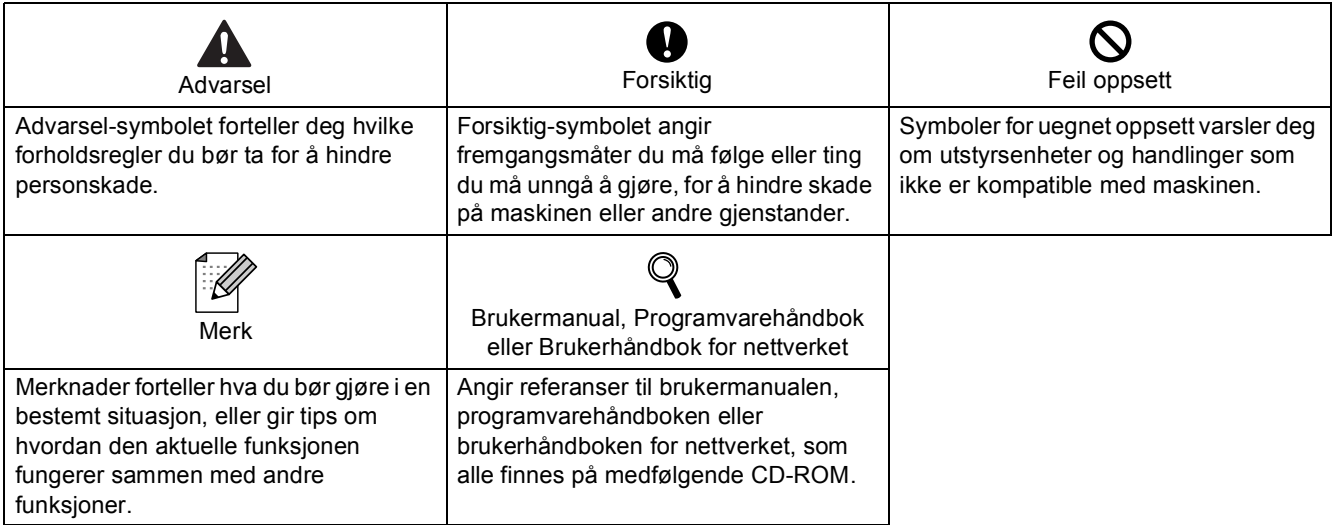

# **[Komme i gang](#page-4-0)**

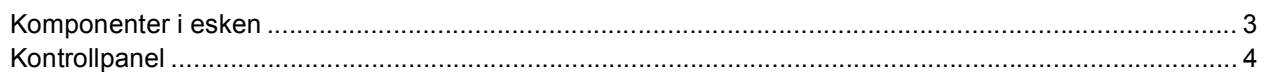

# **Trinn 1 – [Sette opp maskinen](#page-6-1)**

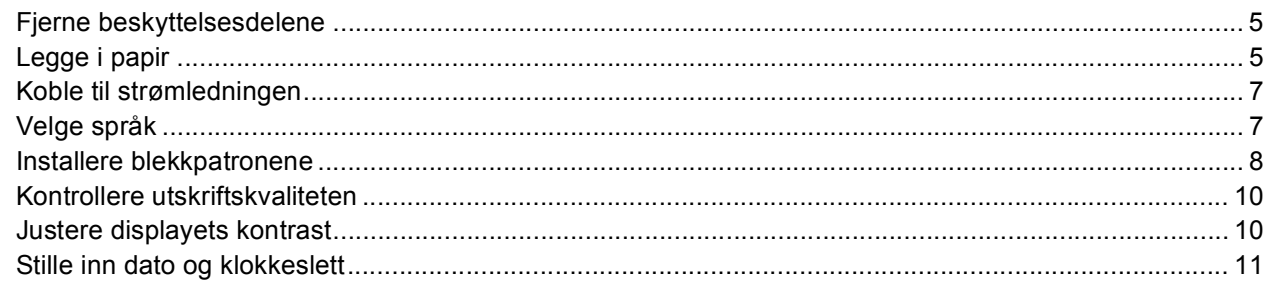

# **Trinn 2 – [Installere driveren og programvaren](#page-14-0)**

### **Windows®**

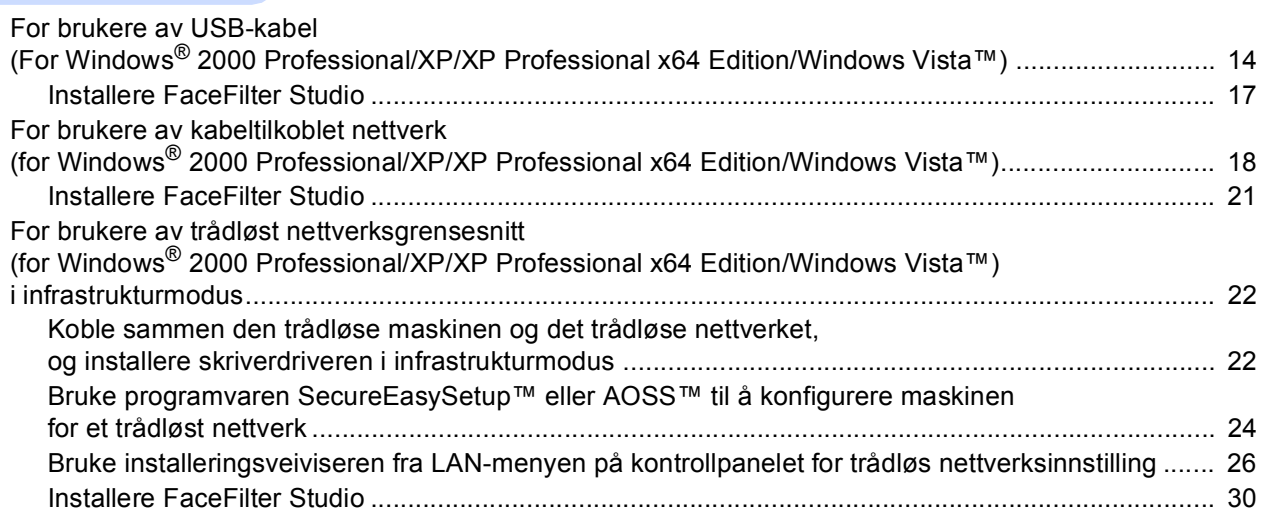

# **Macintosh®**

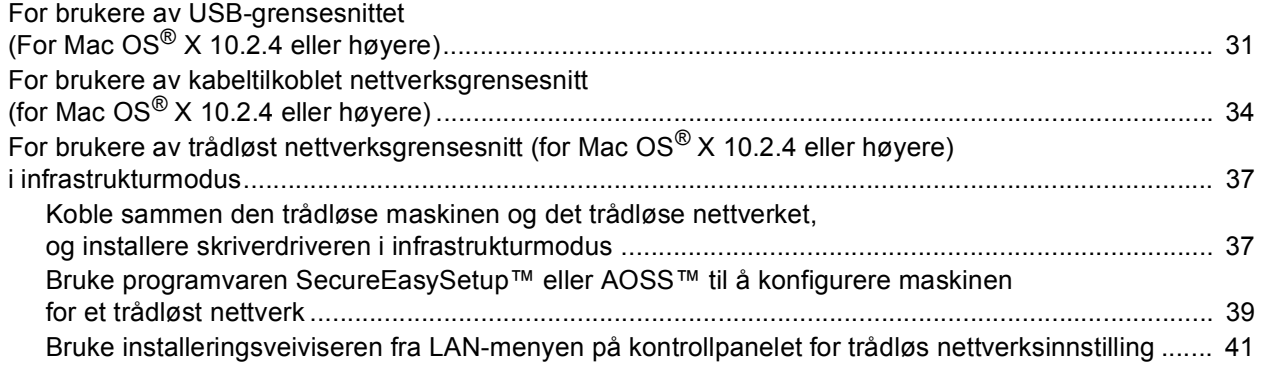

# **[For nettverksbrukere](#page-46-0)**

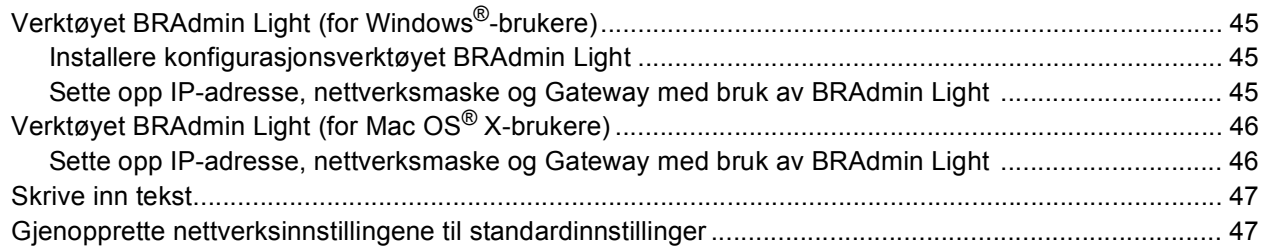

# **[Installere FaceFilter Studio-hjelp](#page-49-0)**

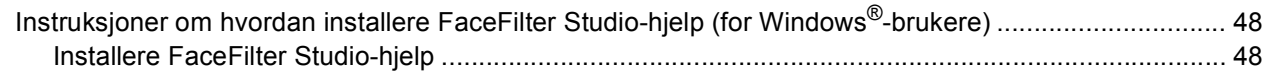

# **[Forbruksmateriell](#page-50-0)**

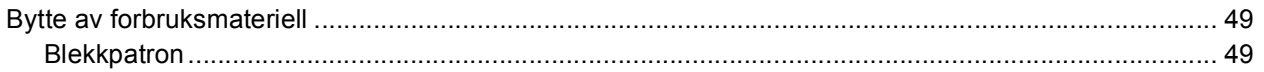

# <span id="page-4-1"></span><span id="page-4-0"></span>**<sup>1</sup> Komponenter i esken**

Komponentene i esken kan variere fra land til land. Ta vare på all emballasjen og esken i tilfelle du må transportere maskinen.

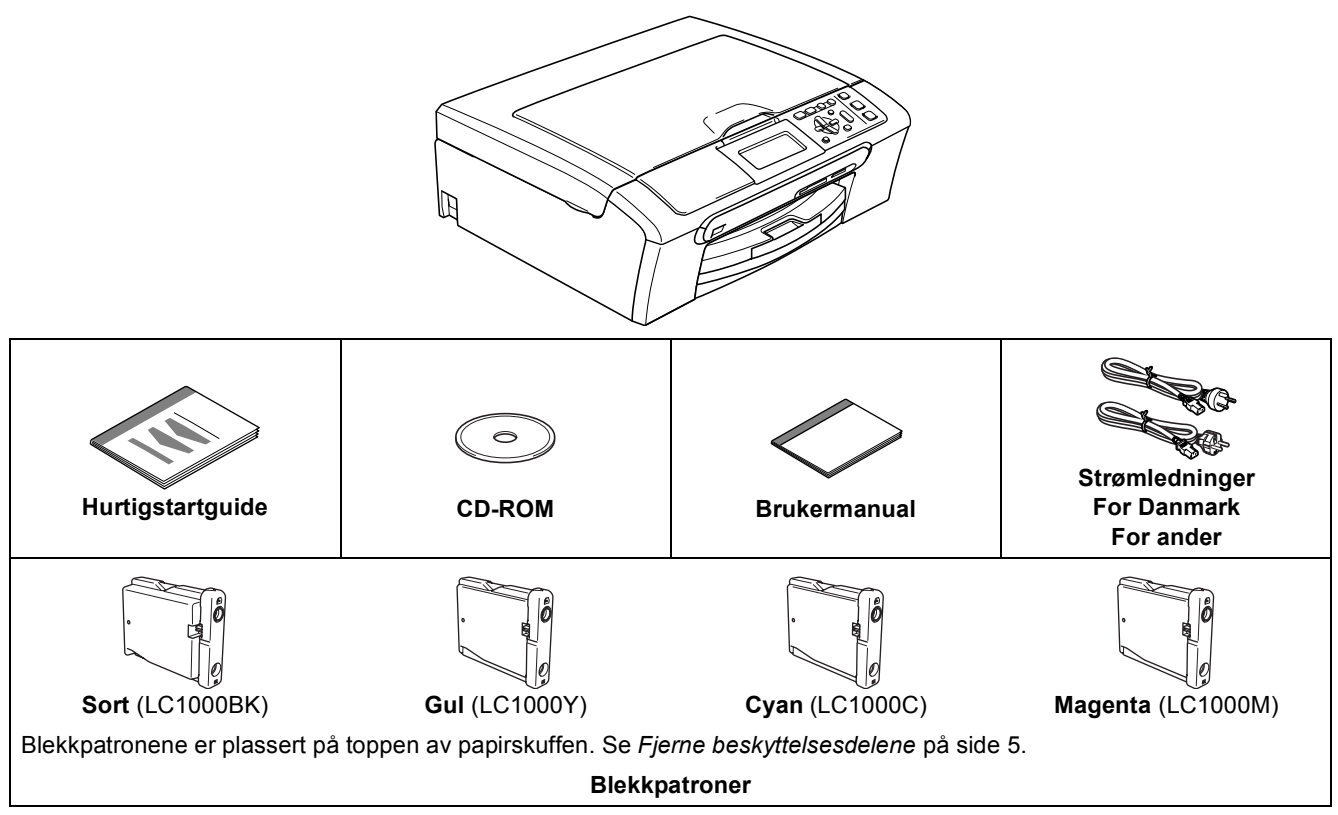

Grensesnittkabelen er ikke standard tilbehør. Du må få tak i riktig USB 2.0-grensesnittkabel eller nettverkskabel.

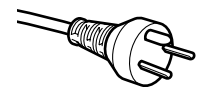

#### **Danske brukere:**

Støpselet som leveres med denne maskinen, er en jordet plugg med tre pinner. Forviss deg om at stikkontakten er kompatibel med et slikt støpsel. Denne maskinen må være jordet. Hvis du er i tvil, må du kontakte en autorisert elektriker.

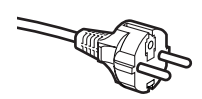

#### **Svenske, norske og finske brukere:**

Støpselet som leveres med denne maskinen, er en jordet plugg med to pinner. Forviss deg om at stikkontakten er kompatibel med et slikt støpsel. Denne maskinen må være jordet. Hvis du er i tvil, må du kontakte en autorisert elektriker.

#### **USB-kabel**

- Sørg for å bruke en USB 2.0-kabel som ikke er mer enn 2 meter lang.
- Maskinen har et USB-grensesnitt som er kompatibelt med USB 2.0-spesifikasjonen.
- Du må IKKE koble til grensesnittkabelen ennå.

Du skal koble til grensesnittkabelen når du installerer programvaren.

#### **Nettverkskabel**

 Bruk en gjennomgående Category 5 (eller høyere) kabel med snodd ledningspar for 10BASE-T- eller 100BASE-TX Fast Ethernet-nettverk.

<span id="page-5-0"></span>**<sup>2</sup> Kontrollpanel**

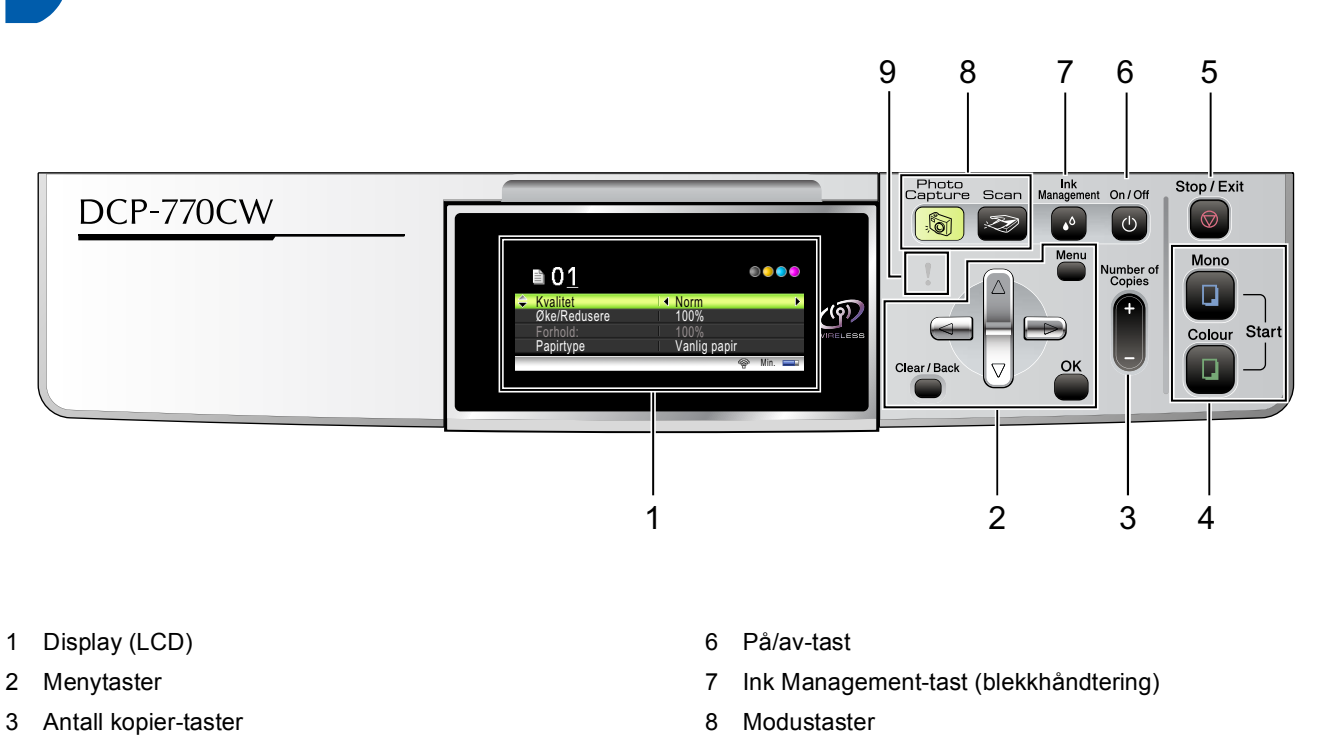

- 4 Starttaster
- 5 Stopp/Avslutt-tast
- 8 Modustaster
- 9 Varsellampe

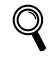

*For flere detaljer om kontrollpanelet, kan du se Kontrollpanel, oversikt i kapittel 1 av brukermanualen.*

# <span id="page-6-0"></span>**Trinn 1 > Sette opp maskinen**

<span id="page-6-2"></span><span id="page-6-1"></span>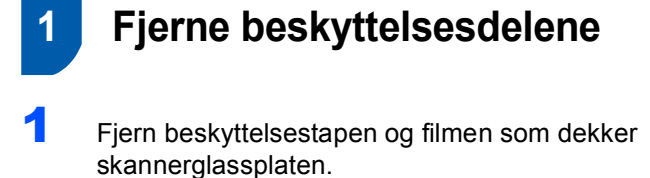

<span id="page-6-4"></span>**2** Fjern skumposen (1) som inneholder blekkpatronene, fra toppen av papirskuffen.

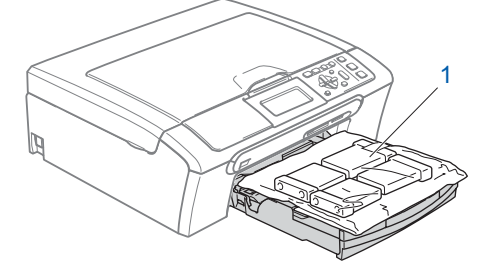

# **Feil oppsett**

**Koble IKKE til grensesnittkabelen. Grensesnittkablene kobles til under installasjon av programvaren.**

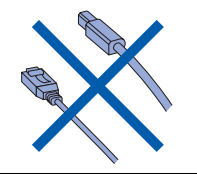

# <span id="page-6-3"></span> **2 Legge i papir**

*Du kan legge inn opptil 100 ark med 80 g/m2-*  $\mathbb Q$ *papir.*

*For detaljer, se Papir og andre media som kan brukes i kapittel 2 av brukermanualen.*

**1** Trekk skuffen helt ut av maskinen, og løft dekselet på utgangspapirmagasinet (1).

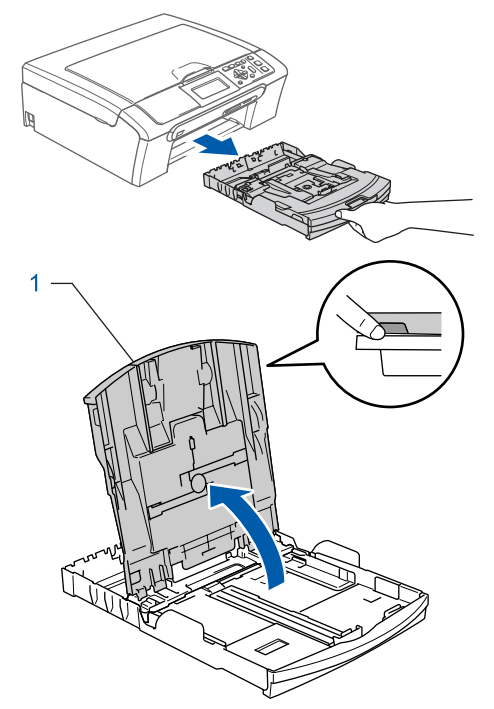

2 Trykk ned og dytt papirsideførerne (1) og lengdestøttene (2) slik at de passer til papirstørrelsen.

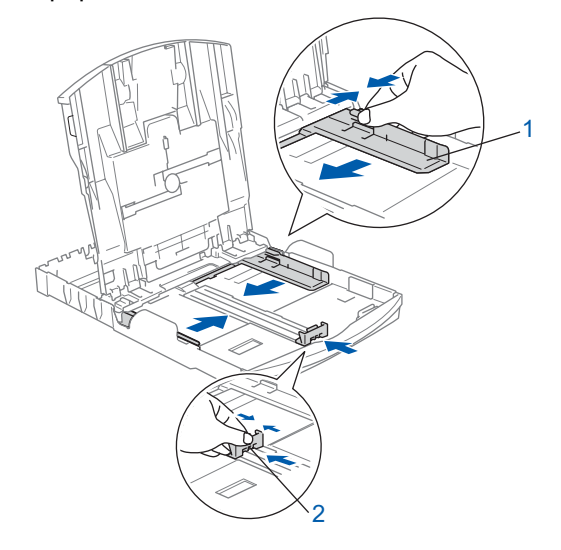

#### **Sette opp maskinen Trinn 1**

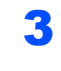

 $3$  Luft papirbunken godt for å unngå papirstopp og feilinnmating.

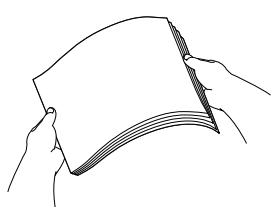

4 Legg papiret forsiktig i papirskuffen med utskriftssiden ned og den øvre kanten først. Kontroller at papiret ligger flatt i papirskuffen.

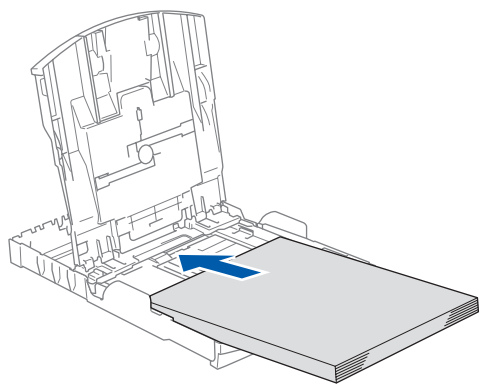

# **Merk**

*For å bruke papir i Legal-formatet, trykker og holder du inne den universale utløserknappen (1) når du skyver ut fronten av papirskuffen.*

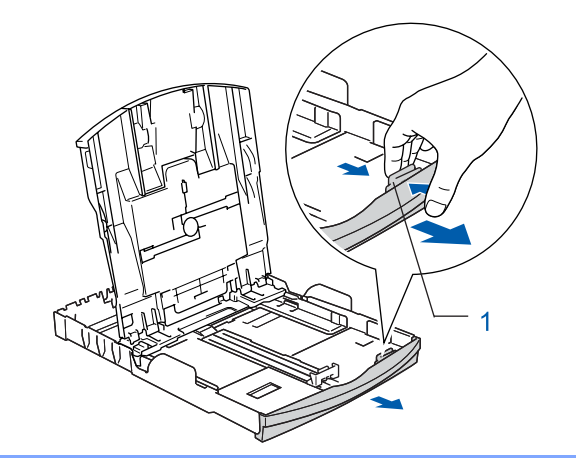

**5** Juster papirsidesideførerne forsiktig med begge hender slik at de passer til papiret. Sørg for at papirførerne berører kantene på papiret.

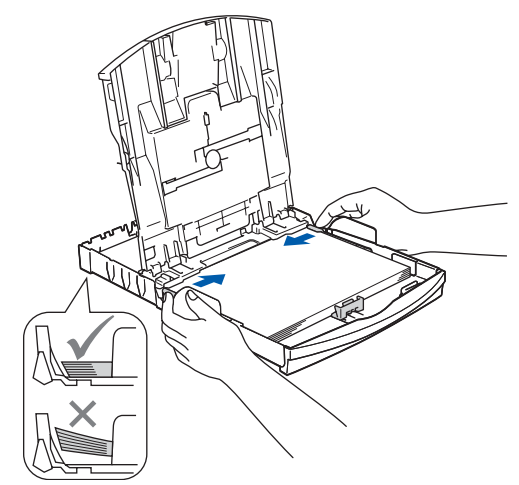

# **Merk**

*Vær forsiktig slik at du ikke skyver papiret for langt inn. Det kan føre til at det løftes opp bak i skuffen og gir mateproblemer.*

<sup>6</sup> Lukk utgangspapirets deksel (1).

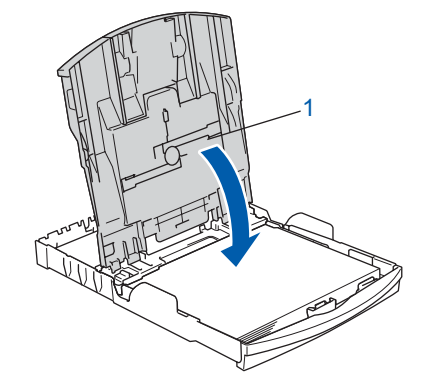

7 Trykk forsiktig papirskuffen godt tilbake i maskinen.

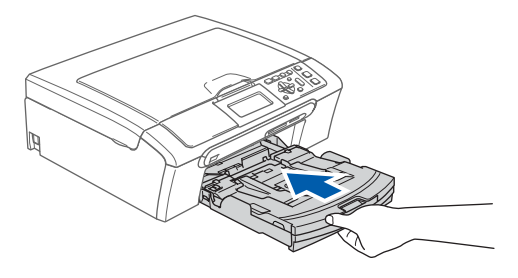

# **Sette opp maskinen**

8 Mens du holder papirskuffen på plass, må du trekke ut papirstøtten  $(1)$  slik at den låser seg på plass, og deretter må du brette ut papirstøtteklaffen (2).

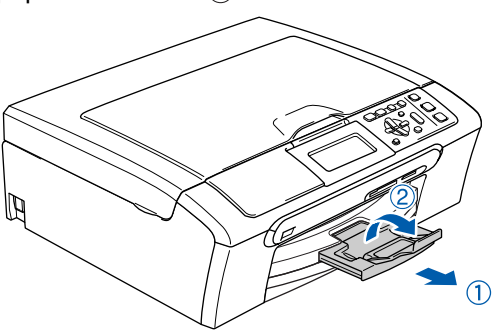

# **Merk**

*Ikke bruk papirstøtteklaffen* (2) for papir i Legal*format.*

# **Merk**

*Du kan bruke fotopapirskuffen som er plassert oppå papirskuffen, til å skrive ut i papirstørrelsene foto 10* × *15 cm og foto L.*

*Hvis du trenger mer informasjon, kan du se Legge i fotopapir i kapittel 2 i brukermanualen.*

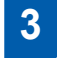

# <span id="page-8-0"></span> **3 Koble til strømledningen**

Koble til strømledningen.

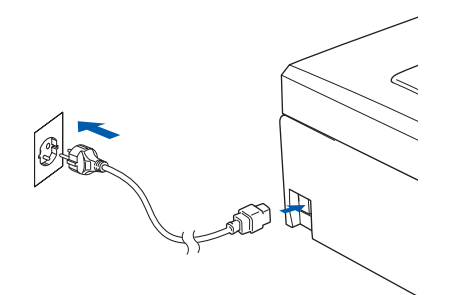

# **Feil oppsett**

**Koble IKKE til grensesnittkabelen. Grensesnittkablene kobles til under installasjon av programvaren.**

#### **Advarsel**

Denne maskinen skal brukes med en jordet kontakt.

### **Merk**

*Varsellampen på kontrollpanelpanelet vil stå på til du har installert blekkpatronene.*

# <span id="page-8-1"></span> **4 Velge språk**

Når du har koblet til strømledningen, viser displayet:

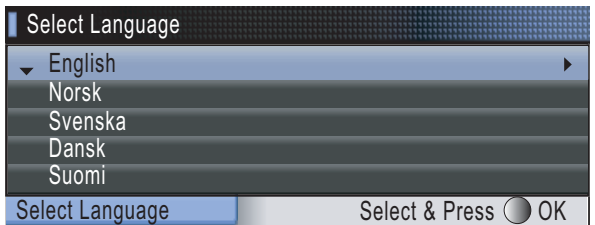

Trykk på ▲ eller ▼ for å velge ditt språk, og trykk på **OK**.

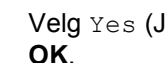

 $\overline{2}$  Velg Yes (Ja) eller No (Nei), og trykk deretter **OK**.

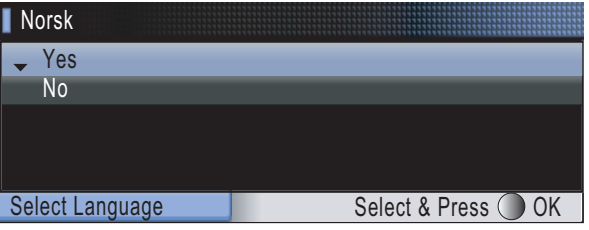

 $\mathsf{Q}$ 

*Hvis du angav feil språk, kan du endre språket etter at dato og klokkeslett er angitt. (Hvis du trenger mer informasjon, kan du se Endre språk på displayet i tillegg B i brukermanualen.)*

### **Sette opp maskinen Trinn 1**

<span id="page-9-0"></span>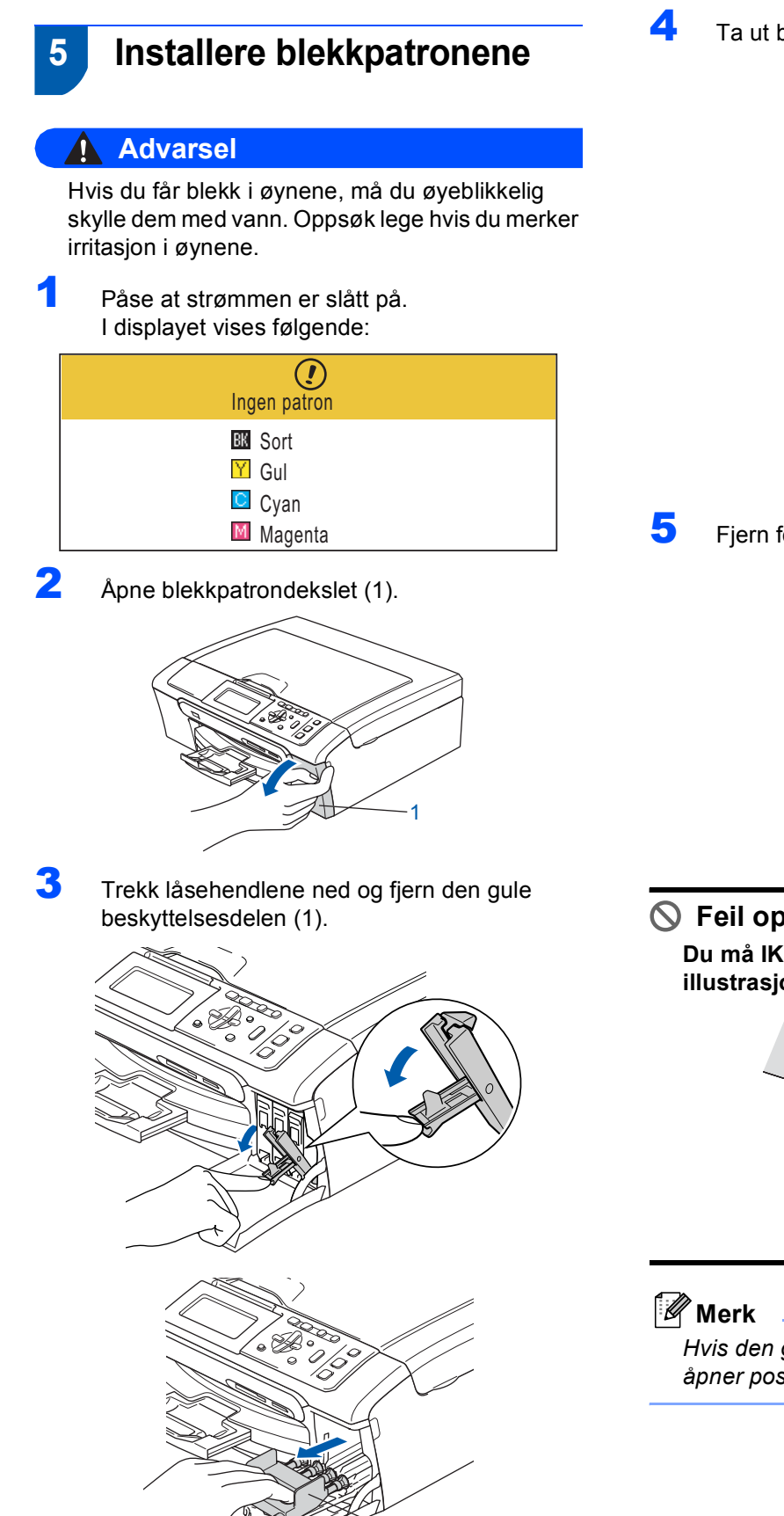

**Merk**

*Ikke kast de gule beskyttelsesdelene. Du får bruk for dem når du skal transportere maskinen.*

1

**4** Ta ut blekkpatronen.

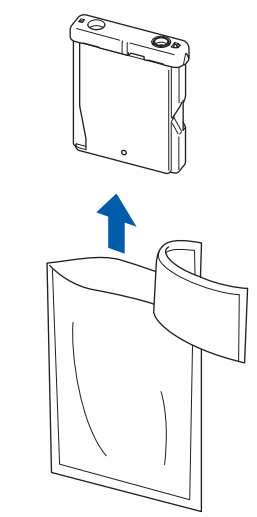

**5** Fjern forsiktig den gule beskyttelseshetten (1).

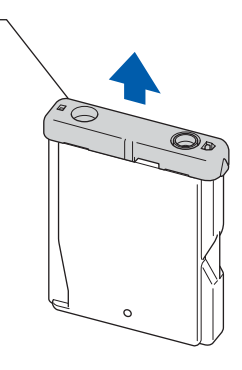

**Feil oppsett**

**Du må IKKE berøre området som er vist i illustrasjonen nedenfor.**

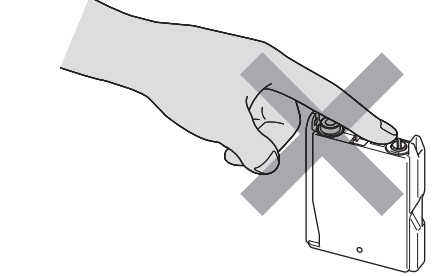

*Hvis den gule beskyttelseshetten løsner når du åpner posen, blir ikke patronen skadet.*

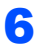

6 Sett inn blekkpatronen i retningen til pilen på etiketten.

> Sørg for at fargen på låsehendelen (1) passer til fargen (2) på patronen som diagrammet viser.

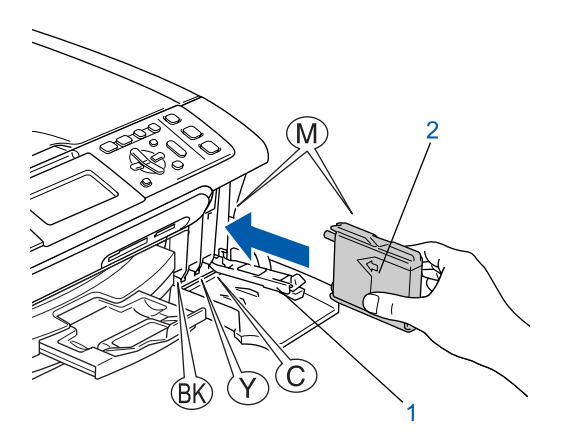

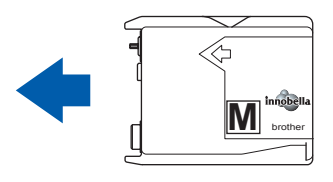

**7** Løft hver låsespak og trykk forsiktig til den klikker på plass, og lukk deretter blekkpatrondekslet.

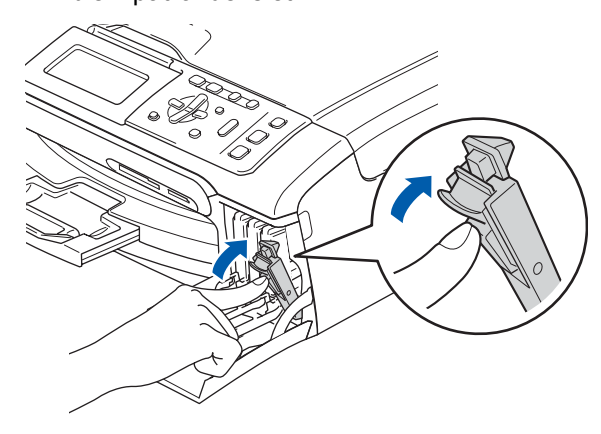

# **Merk**

*Hvis det vises en melding i displayet der du blir bedt om å sette inn igjen blekkpatronen riktig etter at du har satt inn blekkpatronene, kontrollerer du at de er riktig installert.*

Første gang blekkpatronene settes inn, vil maskinen forberede og rengjøre blekkrørsystemet. Denne førstegangsprosessen vil ta lenger tid enn vanlig rengjøring, men den gjøres bare én gang.

I displayet vises følgende:

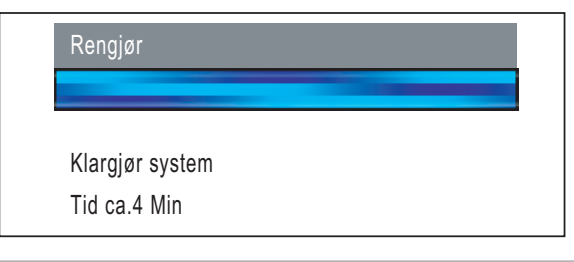

# **A** Forsiktig

- Blekkpatronene må IKKE tas ut med mindre det er behov for å bytte dem. Hvis du gjør det, kan blekkmengden bli redusert, og maskinen vil ikke vite hvor mye blekk det er igjen i patronen.
- DU MÅ IKKE riste blekkpatronene. Hvis du søler blekk på huden eller klærne, må du øyeblikkelig vaske det av med såpe eller vaskemiddel.
- IKKE sett inn og ta ut blekkpatronene gjentatte ganger. Hvis du gjør det, kan det lekke blekk ut av blekkpatronene.
- Hvis du blander fargene ved å installere en blekkpatron på feil sted, skal du rengjøre skrivehodet flere ganger etter at du har satt patronene på riktig plass. (Se *Rengjøre skriverhodet i tillegg B av brukermanualen*.)
- Når du først har åpnet en blekkpatron, skal du installere den i maskinen og bruke den opp innen seks måneder. Bruk uåpnede blekkpatroner innen utløpsdatoen som er trykt på pakningen.
- Blekkpatronene må IKKE tas fra hverandre eller på annen måte ødelegges, da dette kan føre til at patronene lekker ut blekk.
- Brothers multifunksjonsmaskiner er utviklet for bruk med blekk av en bestemt spesifikasjon, og vil yte optimalt når det brukes originale blekkpatroner fra Brother.

Brother kan ikke garantere slik optimal ytelse hvis det brukes blekk eller blekkpatroner med andre spesifikasjoner. Brother fraråder derfor bruk av blekkpatroner andre enn originale blekkpatroner fra Brother eller påfylling av tomme patroner med blekk av annen opprinnelse. Hvis skrivehodet eller andre komponenter i maskinen blir skadet som følge av bruk av produkter som ikke er kompatible med denne maskinen, vil ikke garantien dekke eventuelle nødvendige reparasjoner.

### **Sette opp maskinen Trinn 1**

# <span id="page-11-0"></span> **6 Kontrollere utskriftskvaliteten**

- Kontroller at det ligger papir i A4-, Letter- eller Legal-format papirskuffen. Trykk **Colour Start**. Maskinen begynner å skrive ut kontrollarket for utskriftskvalitet (bare ved førstegangs installasjon av blekkpatron).
- <span id="page-11-3"></span>2 Kontroller kvaliteten på de fire fargeblokkene på arket.

(sort/gul/cyan/magenta)

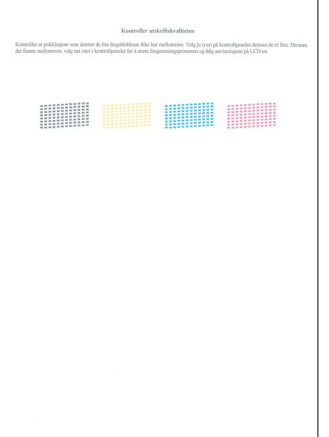

# **Merk**

*Unngå å ta på trykksverten på det utskrevne dokumentet rett etter at det er skrevet ut, da overflaten kanskje ikke har tørket og kan farge av på fingrene dine.*

3 I displayet vises følgende:

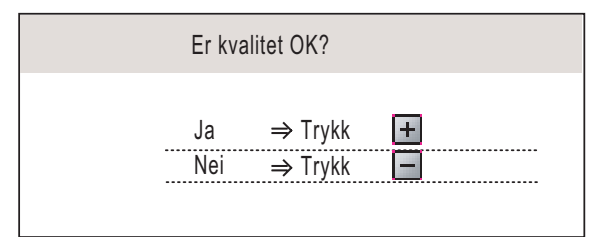

- Hvis alle linjene er klare og synlige, trykker du  $\boxed{+}$  (Ja) for å fullføre kvalitetskontrollen.
- Hvis du kan se at det mangler korte linjer, trykker du  $\boxed{-}$  (Nei) og går til trinn [4](#page-11-2).

OK Dårlig

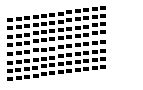

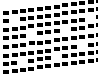

<span id="page-11-2"></span>4 Displayet spør deg om utskriftskvaliteten er OK for sort og farge. Trykk  $\boxed{+}$  (Ja) eller  $\boxed{-}$  (Nei).

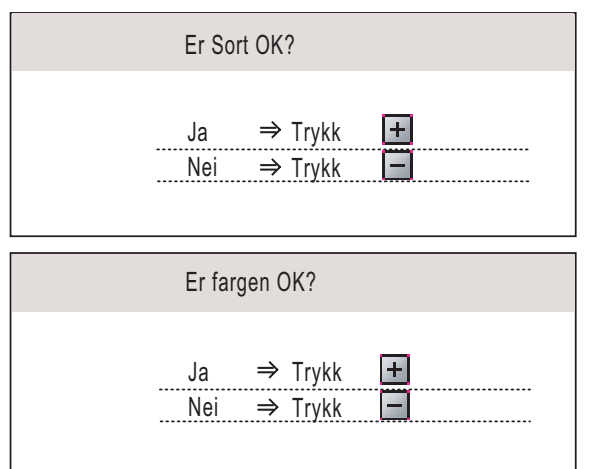

Når du har trykket  $\boxed{+}$  (Ja) eller  $\boxed{-}$  (Nei) for både sort og farge, vises følgende i displayet:

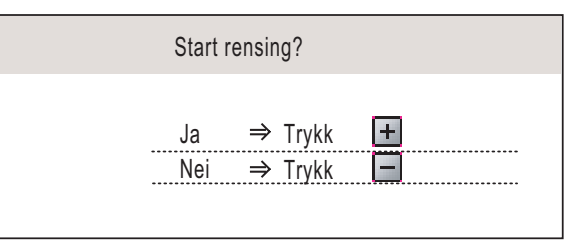

 $\overline{\mathbf{5}}$  Trykk  $\overline{\mathbf{1}}$  (Ja), så starter maskinen å rengjøre fargene.

6 Når rengjøringen er fullført, trykker du **Colour Start**. Maskinen skriver ut testsiden på nytt og går tilbake til trinn [2](#page-11-3).

# <span id="page-11-1"></span> **7 Justere displayets kontrast**

Du kan justere displayets kontrast for å få et skarpere og mer fargesterkt bilde. Hvis det er vanskelig å se hva som vises i displayet, kan du prøve å endre kontrastinnstillingen.

- 1 Trykk **Menu**.
- **2** Trykk  $\triangle$  eller  $\blacktriangledown$  for å velge Hovedoppsett. Trykk **OK**.
- **3** Trykk  $\triangle$  eller  $\nabla$  for å velge LCD-innst.. Trykk **OK**.
- $\blacktriangle$  Trykk  $\blacktriangle$  eller  $\nabla$  for å velge LCD Kontrast.
- $\overline{\mathbf{5}}$  Trykk  $\overline{\mathbf{4}}$  eller  $\overline{\mathbf{5}}$  for å velge  $\texttt{Lys}$ , Med eller Mørk. Trykk **OK**.
- 6 Trykk **Stop/Exit**.

**Merk**

*Du kan også justere vinkelen på displayet ved å løfte det opp.*

# **Sette opp maskinen**

# <span id="page-12-0"></span> **8 Stille inn dato og klokkeslett**

Hvis du stiller inn datoen og klokkeslettet, kan maskinen rengjøre skrivehodet regelmessig og sikre optimal utskriftskvalitet. Maskinen kan dessuten navngi filer som opprettes med Skanne til kortfunksjonen.

- <span id="page-12-1"></span>1 Trykk **Menu**.
- $\mathbf{Z}$  Trykk  $\mathbf{\Delta}$  eller  $\mathbf{v}$  for å velge Grunn oppsett, og trykk deretter **OK**.
- Trykk ▲ eller v for å velge Dato og klokke, og trykk deretter **OK**.
- **4** Trykk  $\triangle$  eller  $\blacktriangledown$  for å angi de to siste sifrene i året, og trykk deretter **OK**.

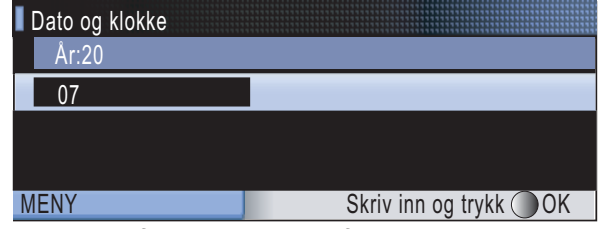

(Tast for eksempel **0 7** for 2007.)

**5** Trykk  $\triangle$  eller  $\blacktriangledown$  for å angi de to sifrene for måneden, og trykk deretter **OK**.

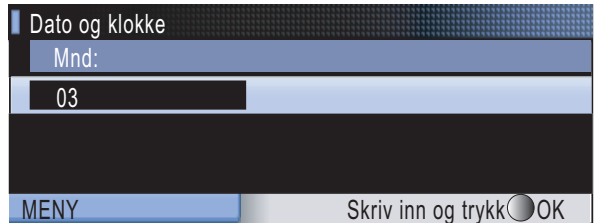

(Tast for eksempel **0 3** for Mars.)

**6** Trykk  $\blacktriangle$  eller  $\blacktriangledown$  for å angi de to sifrene for dagen, og trykk deretter **OK**.

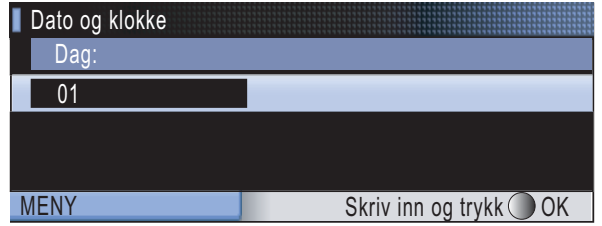

(Tast for eksempel **0 1** for den første dagen i måneden.)

Trykk ▲ eller ▼ for å angi de to sifrene for timer i 24-timers format, og trykk deretter  $\Box$  for å fortsette.

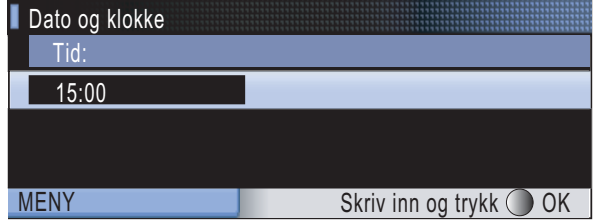

(Tast for eksempel **1 5** for 15:00.)

**8** Trykk  $\triangle$  eller  $\triangledown$  for å angi de to sifrene for minutter, og trykk deretter **OK**.

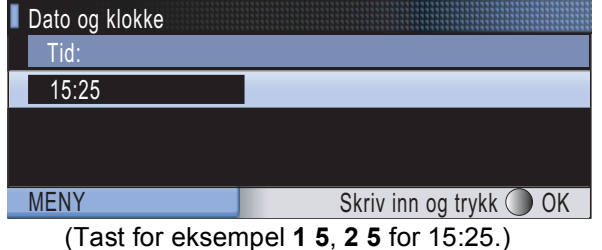

#### **Merk**

*Du kan øke eller minske tallet raskt ved å holde nede* a *eller* b.

<span id="page-12-2"></span>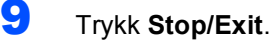

#### **Merk**

 $\mathbf{\mathbb{Q}}$ 

*Hvis du gjør feil og vil starte på nytt, trykker du Stop/Exit for å gå tilbake til trinn* [1](#page-12-1)*.*

*Du kan kontrollere gjeldende dato og klokkeslett ved å skrive ut en rapport over brukerinnstillingene. (Se Skrive ut rapporter i kapittel 1 i brukermanualen.)*

#### **Nå kan du gå til**

*[Medfølgende CD-ROM "MFL-Pro Suite"](#page-13-1)* på neste side for å installere driverne.

# <span id="page-13-0"></span>**Medfølgende CD-ROM "MFL-Pro Suite"**

# <span id="page-13-1"></span>**<sup>1</sup> Medfølgende CD-ROM "MFL-Pro Suite"**

# **Windows®**

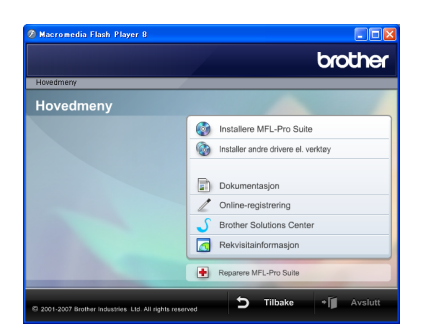

#### *Com* Installere MFL-Pro Suite

Du kan installere MFL-Pro Suite programvare og multifunksjonsdrivere.

#### **Installer andre drivere el. verktøy**

Du kan installere flere MFL-Pro Suiteprogramvareverktøy, installere uten ScanSoft™ PaperPort™ 11SE med OCR av NUANCE™, installere bare skriverdriveren eller installere FaceFilter Studio.

#### **Dokumentasjon**

Vis programvarehåndboken og brukerhåndboken for nettverket i HTML-format. Du kan også vise håndbøkene i PDF-format ved å gå til Brother Solutions Center. Programvarehåndboken og brukerhåndboken for nettverket inneholder instruksjoner for funksjoner som er tilgjengelige når maskinen er koblet til en datamaskin (f.eks. detaljert informasjon om utskrift, skanning og nettverk).

#### **Online-registrering**

Registrer maskinen på Brothers nettside for produktregistrering.

#### **Brother Solutions Center**

På Brother Solutions Center finner du svar på vanlige spørsmål, brukermanual, driveroppdateringer og tips for bruk av maskinen din. (Du trenger Internetttilgang.)

#### **Rekvisitainformasjon**

Les på vårt nettsted om original/ekte Brother-rekvisita på [http://www.brother.com/original/.](http://www.brother.com/original)

#### **Reparere MFL-Pro Suite (kun USB)**

Hvis det oppstod en feil under installeringen av MFL-Pro Suite, bruker du dette valget til å reparere og installere MFL-Pro Suite på nytt.

# **Merk**

*MFL-Pro Suite inkluderer skriverdriveren, skannerdriveren, Brother ControlCenter3 og ScanSoft™ PaperPort™ 11SE. ScanSoft™ PaperPort™ 11SE er et dokumentbehandlingsprogram for å skanne og vise dokumenter.*

# **Macintosh®**

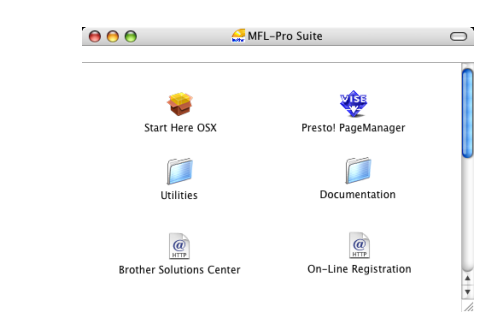

### **Start Here OSX (Start her OSX)**

Du kan installere MLF-Pro Suite, som inkluderer skriverdriveren, skannerdriveren, Brother

ControlCenter2 og BRAdmin Light for Mac OS<sup>®</sup> X 10.2.4 eller høyere.

#### **Presto! PageManager**

Du kan også installere Presto!® PageManager® for å legge til OCR-funksjoner i Brother ControlCenter2, og skanne, dele og organisere bilder og dokumenter på en enkel måte.

Brukere av Mac OS® X 10.3.9 eller høyere kan installere programvaren direkte fra den medfølgende CD-ROM-en, og følge fremgangsmåten i Installere drivere og programvare.

Brukere av Mac OS® X 10.2.4 til 10.3.8 må laste ned programvaren fra webområdet Brother Solutions Center. Du laster ned ved å bruke fremgangsmåten i Installere drivere og programvare.

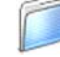

#### **Documentation (Dokumentasjon)**

Vis programvarehåndboken og brukerhåndboken for nettverket i HTML-format. Du kan også vise håndbøkene i PDF-format ved å gå til Brother Solutions Center. Programvarehåndboken og brukerhåndboken for nettverket inneholder instruksjoner for funksjoner som er tilgjengelige når maskinen er koblet til en datamaskin (f.eks. detaljert informasjon om utskrift, skanning og nettverk).

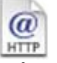

#### **Brother Solutions Center**

På Brother Solutions Center finner du svar på vanlige spørsmål, brukermanual, driveroppdateringer og tips for bruk av maskinen din. (Du trenger Internetttilgang.)

#### **On-Line Registration (Online-registrering) HTTP**

Registrer maskinen på Brothers nettside for produktregistrering.

### **Utilities (verktøy)**

Du finner følgende andre verktøy i denne mappen: Veiviser for oppsett av trådløse enhet

- Presto!® PageManager<sup>®</sup> Uninstaller
- **BRAdmin Light**

# <span id="page-14-0"></span>**Installere driveren og programvaren Trinn 2**

Følg instruksjonene på denne siden for ditt operativsystem og grensesnitt. For å finne siste driverne, dokumentasjonen, samt finne den beste løsningen på ditt problem, gå til Brother Solutions Center fra driveren, eller gå til <http://solutions.brother.com>.

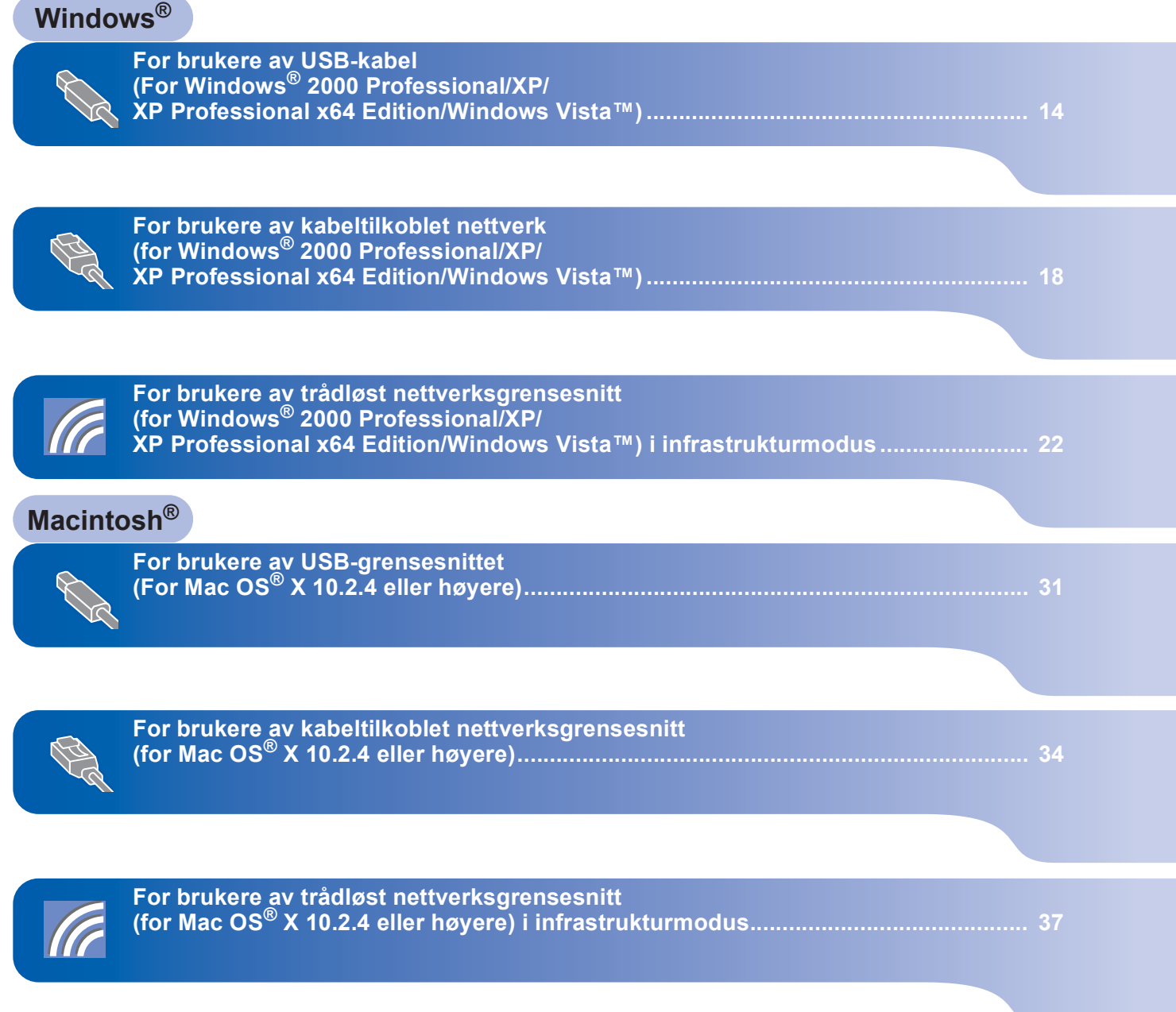

Windows®-skjermene i denne hurtigoppsettguiden er basert på Windows® XP. Mac OS® X-skjermene i denne hurtigoppsettguiden er basert på Mac OS® X 10.4.

#### **Installere driveren og programvaren**  $r$ **inn 2**

# <span id="page-15-0"></span>**12 For brukere av USB-kabel (For Windows® 2000 Professional/XP/ XP Professional x64 Edition/Windows Vista™)**

### **Viktig**

**Kontroller at du har fullført instruksjonene fra Trinn 1** *[Sette opp maskinen](#page-6-1)* **på side [5](#page-6-4) til [11](#page-12-2).**

#### - Ø **Merk**

- *Den medfølgende CD-platen inneholder ScanSoft™ PaperPort™ 11SE. Denne programvaren støtter bare Windows® 2000 (SP4 eller høyere), XP (SP2 eller høyere), XP Professional x64 Edition og Windows Vista™. Oppdater til nyeste Windows® Service Pack før du installerer MFL-Pro Suite.*
- *Lukk alle kjørende programmer før du installerer MFL-Pro Suite.*
- *Kontroller at det verken står minnekort eller en USB-flash-minnestasjon i mediestasjonene eller USB-kontakten foran på maskinen.*

1 Hyis du allerede har koblet til en grensesnittkabel, må du koble maskinen fra strømtilførselen og datamaskinen.

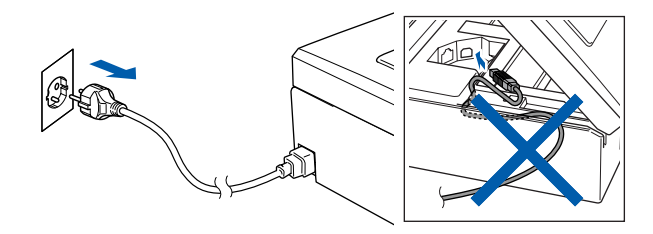

- 2 Slå på datamaskinen. Du må være logget på med tilgang som Administrator.
- 3 Sett den medfølgende CD-ROM-platen inn i CD-ROM-stasjonen. Hvis skjermbildet for modellnavn vises, velger du din maskin. Hvis skjermbildet for språk vises, velger du ønsket språk.

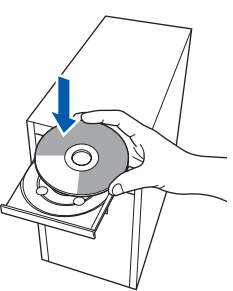

<span id="page-15-1"></span>4 CD-platens hovedmeny vises. Klikk **Installere MFL-Pro Suite**.

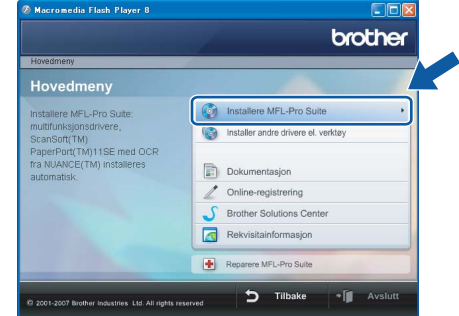

Hvis dette vinduet ikke vises, bruker du Windows® Explorer til å kjøre programmet **start.exe** fra rotkatalogen på CD-platen fra Brother.

# **Merk**

*• Hvis dette skjermbildet vises, klikk OK og start datamaskinen på nytt.*

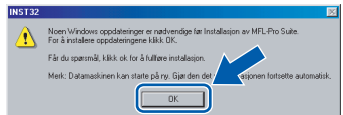

- *Hvis installasjonen ikke fortsetter automatisk, åpner du hovedmenyen på nytt ved å ta ut og sette inn CD-platen eller dobbeltklikke programmet start.exe i rotkatalogen, og deretter fortsette fra trinn* [4](#page-15-1) *for å installere MFL-Pro Suite.*
- *Brukere av Windows Vista skal klikke Tillat når skjermbildet Brukerkontokontroll vises.*

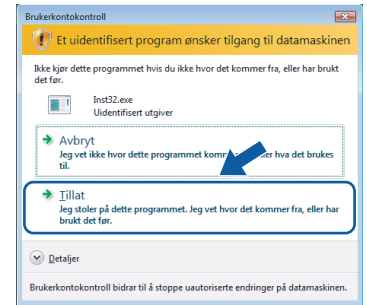

5 Velg **Lokal tilkobling**, og klikk deretter **Neste**. Installeringen fortsetter.

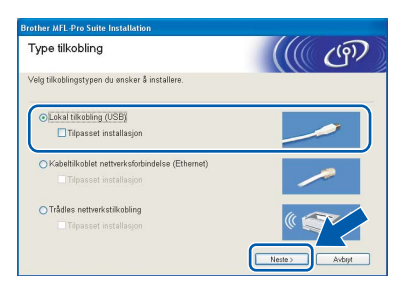

6 Når du har lest og godtatt lisensavtalen for ScanSoft™ PaperPort™ 11SE, klikker du **Ja**.

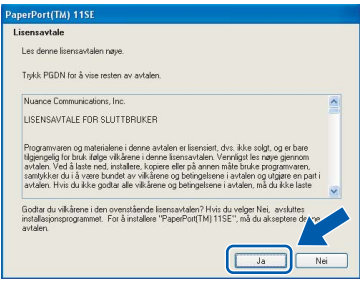

- 7 Installasjonen av ScanSoft™ PaperPort™ 11SE starter automatisk og etterfølges av installasjonen av MFL-Pro Suite.
- 8 Når dialogboksen for lisensavtalen for Brother MFL-Pro Suite vises, klikker du **Ja** hvis du godtar avtalen.

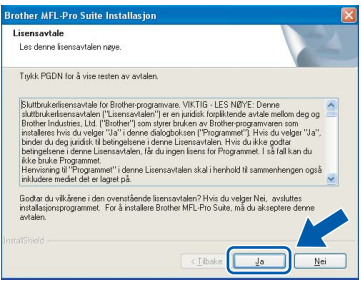

9 Når dette skjermbildet kommer fram, går du til neste trinn.

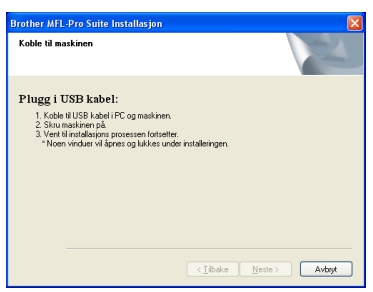

10 Med begge hendene bruker du plasthakene på begge sider av maskinen til å løfte skannerdekslet, til det låser seg i åpen stilling.

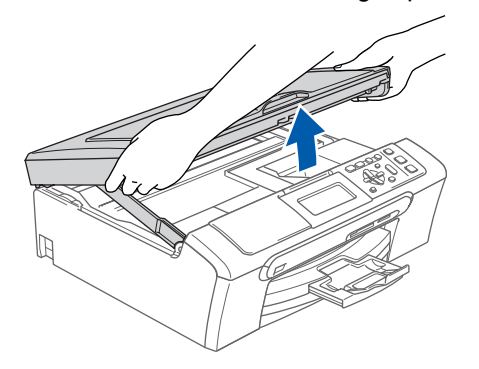

11 Koble USB-kabelen til USB-kontakten, merket med et  $\leftarrow$ -symbol. Du finner USB-kontakten på høyre side inne i maskinen, som vist nedenfor.

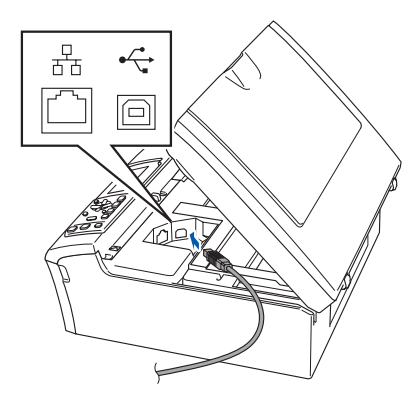

**Windows ® USB**

12 Før USB-kabelen forsiktig inn i kabelkanalen som vist nedenfor, følg kabelkanalen rundt og mot baksiden av maskinen. Deretter kobler du kabelen til datamaskinen.

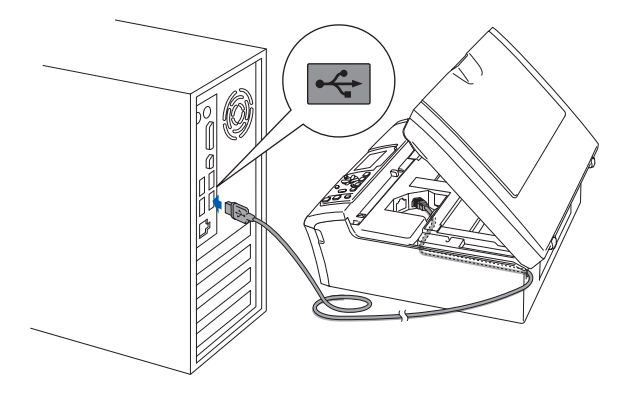

- **Feil oppsett**
- **Du må IKKE koble maskinen til en USB-port på et tastatur eller en USB-hub som ikke er koblet til strømforsyningen. Brother anbefaler at du kobler maskinen direkte til datamaskinen din.**
- **Kontroller at kabelen ikke hindrer at dekslet lukkes, ellers kan det oppstå en feil.**
- **Sørg for å bruke en USB 2.0-kabel som ikke er mer enn 2 meter lang.**
- **13** Løft skannerdekslet for å åpne låsen  $\oplus$ . Skyv skannerdekselstøtten forsiktig ned 2, og lukk skannerdekslet (3).

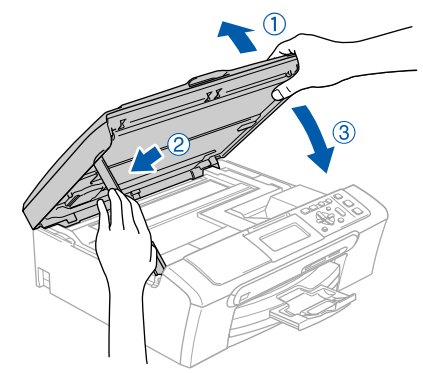

# **Installere driveren og programvaren**

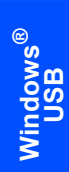

**Trinn 2**

14 Slå på maskinen ved å sette strømledningen inn i stikkontakten.

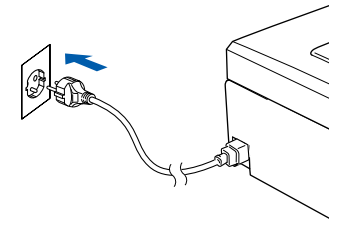

Installering av Brother-driverne starter automatisk. Installasjonsskjermbildene vises i tur og orden. **Vent litt, det tar noen få sekunder før skjermbildene vises.**

#### **Feil oppsett**

**IKKE forsøk å avbryte skjermbildene under installeringen.**

15 Når Online-registrering vises, gjør dit valg, og deretter følg instruksjonene på skjermen.

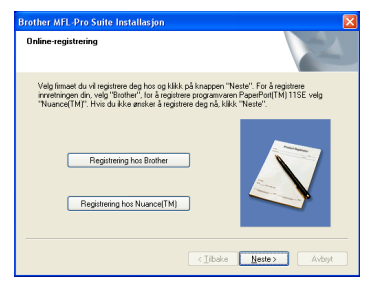

16 Klikk **Fullfør** for å starte datamaskinen på nytt. Når du har startet datamaskinen på nytt, må du logge på som Administrator.

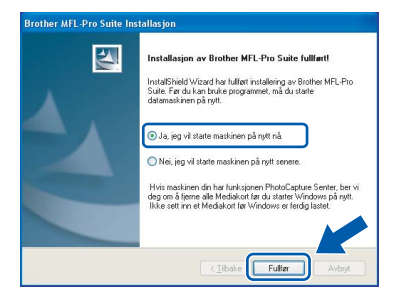

# **Merk**

*Når datamaskinen har startet på nytt, startes installasjonsdiagnostikken automatisk. Hvis installeringen mislykkes, vises resultatvinduet for installeringen. Hvis diagnostikken viser en feil, må du følge instruksjonene på skjermen eller lese i den elektroniske hjelpen og svarene på de vanligste spørsmålene, under Start/Alle programmer/Brother/DCP-XXXX.*

**Installasjonen av MFL-Pro Suite er fullført. Fortsett til** *[Installere FaceFilter](#page-18-1)  Studio* **[på side 17](#page-18-1) for å installere programmet FaceFilter Studio.**

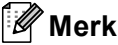

*MFL-Pro Suite inkluderer skriverdriveren, skannerdriveren, Brother ControlCenter3 og ScanSoft™ PaperPort™ 11SE. ScanSoft™ PaperPort™ 11SE er et dokumentbehandlingsprogram for å skanne og vise dokumenter.*

# <span id="page-18-1"></span><span id="page-18-0"></span>**Installere FaceFilter Studio**

FaceFilter Studio er et brukervennlig kant til kantutskriftsprogram for fotografier. FaceFilter Studio kan også brukes til å redigere fotodata og legge til fotoeffekter i form av korrigering av røde øyne eller hudtoneforbedring.

#### **Viktig**

**Før du kan starte FaceFilter Studio for første gang, må du kontrollere at MFL-Pro Suite er installert, samt at Brother-maskinen er slått PÅ og koblet til datamaskinen.**

- 17 Åpne installasjonsmenyen på nytt ved å ta ut og sette inn CD-platen eller dobbeltklikke programmet **start.exe** fra rotkatalogen.
- 18 CD-platens hovedmeny vises. Klikk **Installer andre drivere el. verktøy**.

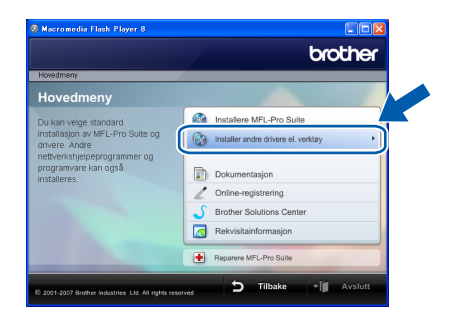

#### 19 Klikk knappen **FaceFilter Studio** for å installere.

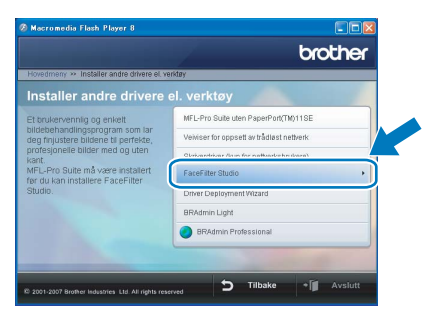

20 Vil du ha informasjon om grunnleggende FaceFilter Studio-funksjoner, kan du se *Bruke FaceFilter Studio til fotoutskrift fra REALLUSION i programvarehåndboken på CD-platen*.

> Hvis du trenger mer informasjon, installerer du FaceFilter Studio-hjelp. Se *[Instruksjoner om](#page-49-1)  [hvordan installere FaceFilter Studio-hjelp \(for](#page-49-1)  Windows[®-brukere\)](#page-49-1)* på side 48.

**Windows®**

# $\textbf{Trinn 2}$  Installere driveren og programvaren windows®

# <span id="page-19-0"></span>**<sup>2</sup> For brukere av kabeltilkoblet nettverk (for Windows® 2000 Professional/XP/ XP Professional x64 Edition/Windows Vista™)**

### **Viktig**

**Kontroller at du har fullført instruksjonene fra Trinn 1** *[Sette opp maskinen](#page-6-1)* **på side [5](#page-6-4) til [11](#page-12-2).**

#### 1 *U* **Merk**

- *Den medfølgende CD-platen inneholder ScanSoft™ PaperPort™ 11SE. Denne programvaren støtter bare Windows® 2000 (SP4 eller høyere), XP (SP2 eller høyere), XP Professional x64 Edition og Windows Vista™. Oppdater til nyeste Windows® Service Pack før du installerer MFL-Pro Suite.*
- *Lukk alle kjørende programmer før du installerer MFL-Pro Suite.*
- *Kontroller at det verken står minnekort eller en USB-flash-minnestasjon i mediestasjonene eller USB-kontakten foran på maskinen.*
- **1** Koble maskinen fra stikkontakten.
- 2 Med begge hendene bruker du plasthakene på begge sider av maskinen til å løfte skannerdekslet, til det låser seg i åpen stilling.

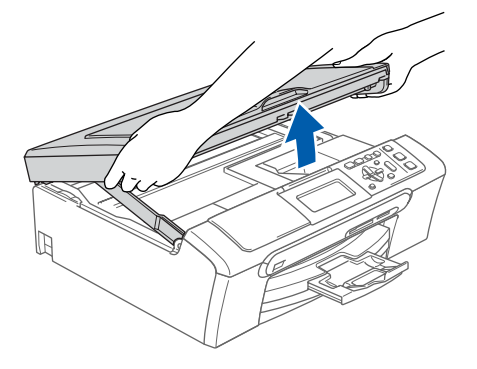

3 Koble nettverkskabelen til LAN-kontakten som er merket med et  $\frac{P}{R}$ -symbol. Du finner LANkontakten på venstre side inne i maskinen, som vist nedenfor.

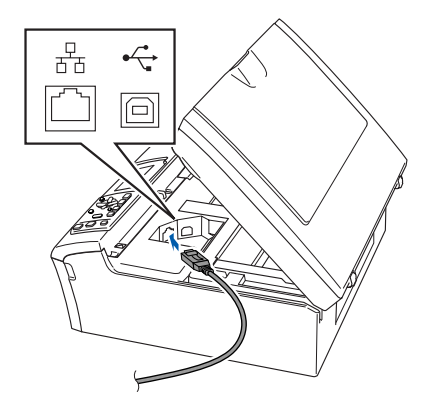

**4** Før nettverkskabelen forsiktig inn i kabelkanalen som vist nedenfor, følg kabelkanalen rundt og mot baksiden av maskinen.

Deretter kobler du kabelen til nettverket.

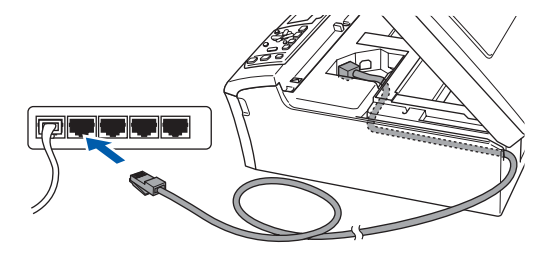

# **Feil oppsett**

**Kontroller at kabelen ikke hindrer at dekslet lukkes, ellers kan det oppstå en feil.**

# **Merk**

*Hvis både USB- og LAN-kabelen brukes, fører du begge kablene gjennom kabelkanalen med den ene oppå den andre.*

 $\overline{\mathbf{5}}$  Løft skannerdekslet for å åpne låsen  $\phi$ . Skyv skannerdekselstøtten forsiktig ned 2, og lukk skannerdekslet  $(3)$ .

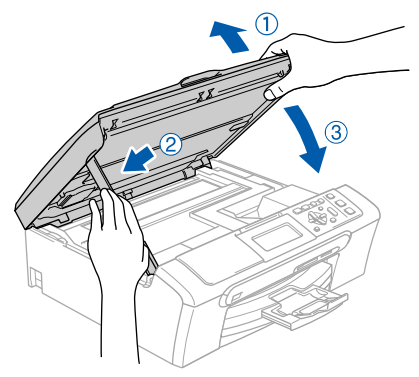

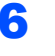

6 Slå på maskinen ved å sette strømledningen inn i stikkontakten.

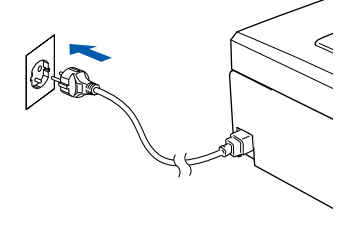

**Windows**

**Kablet nettverk**

**®**

#### **Feil oppsett**

**Hvis du tidligere har konfigurert maskinen for et trådløst nettverk og vil nå konfigurere den for et kabeltilkoblet nettverk, kontrollerer du at maskinens Nettverk I/F er Trådb. LAN. Det trådløse nettverksgrensesnittet blir inaktiv med denne innstillingen.** 

**Trykk Menu på maskinen.**

**Trykk a eller b for å velge LAN, og trykk deretter OK.** 

**Trykk a eller b for å velge Nettverk I/F, og trykk deretter OK. Trykk a eller b for å velge Trådb. LAN, og** 

**trykk deretter OK. Trykk Stop/Exit.**

7 Slå på datamaskinen. Du må være logget på som Administrator. Lukk alle kjørende programmer før du installerer MFL-Pro Suite.

### **Merk**

*Før installeringen deaktiverer du programvaren for personlig brannmur, dersom du bruker en slik. Etter installeringen starter du programvaren for personlig brannmur på nytt.*

8 Sett den medfølgende CD-ROM-platen inn i CD-ROM-stasjonen. Hvis skjermbildet for modellnavn vises, velger du din maskin. Hvis skjermbildet for språk vises, velger du ønsket språk.

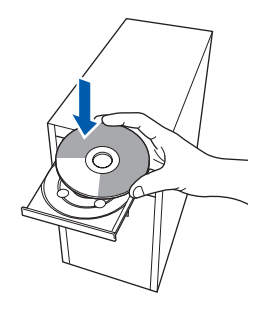

<span id="page-20-0"></span>**9** CD-platens hovedmeny vises. Klikk **Installere MFL-Pro Suite**.

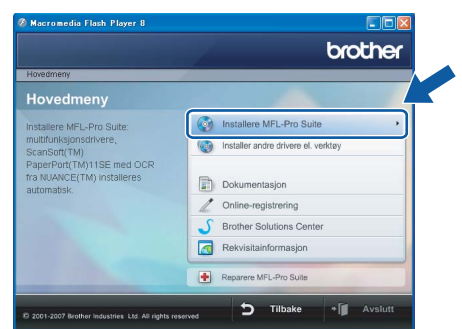

Hvis dette vinduet ikke vises, bruker du Windows® Explorer til å kjøre programmet **start.exe** fra rotkatalogen på CD-platen fra Brother.

**Merk**

*• Hvis dette skjermbildet vises, klikk OK og start datamaskinen på nytt.*

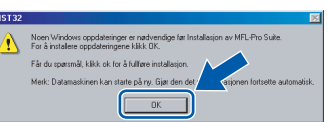

- *Hvis installasjonen ikke fortsetter automatisk, åpner du hovedmenyen på nytt ved å ta ut og sette inn CD-platen eller dobbeltklikke programmet start.exe i rotkatalogen, og deretter fortsette fra trinn* [9](#page-20-0) *for å installere MFL-Pro Suite.*
- *Brukere av Windows Vista skal klikke Tillat når skjermbildet Brukerkontokontroll vises.*

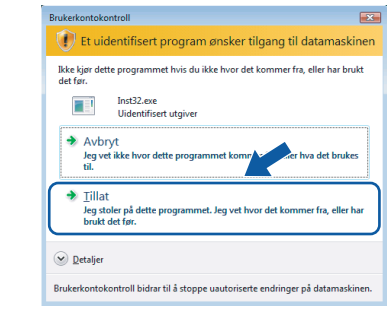

10 Velg **Kabeltilkoblet nettverksforbindelse**, og klikk deretter **Neste**.

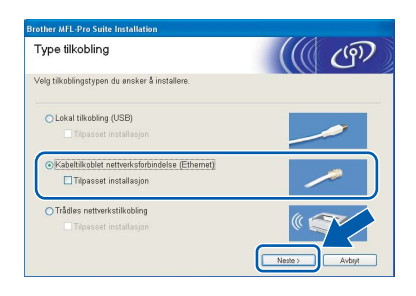

11 Når du har lest og godtatt lisensavtalen for ScanSoft™ PaperPort™ 11SE, klikker du **Ja**.

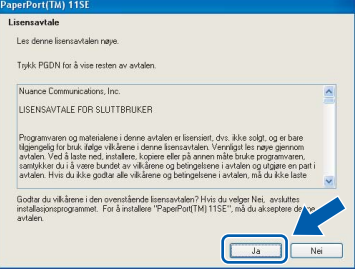

12 Installasjonen av ScanSoft™ PaperPort™ 11SE starter automatisk og etterfølges av installasjonen av MFL-Pro Suite.

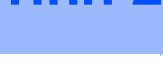

Når dialogboksen for lisensavtalen for Brother MFL-Pro Suite vises, klikker du **Ja** hvis du godtar avtalen.

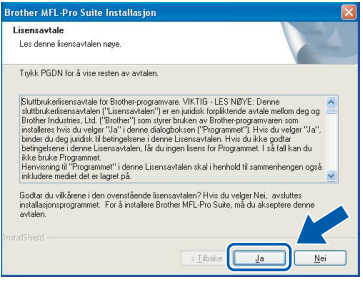

#### **Windows ® Kablet nettverk**

14 Brukere av Windows<sup>®</sup> XP SP2/Windows Vista™ skal når dette skjermbildet vises velge **Endre portinnstillingene på brannmuren slik at du får tilgang til** 

**nettverkstilkoblingen, og fortsett med installasjonen (anbefalt).** og deretter klikke **Neste**.

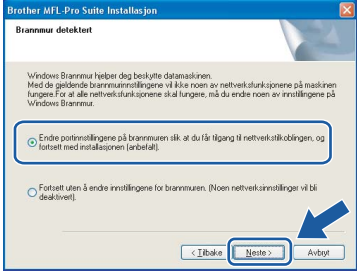

Hvis du ikke bruker Windows®-brannmuren, kan du se i brukermanualen for programvaren for å få vite hvordan du legger til nettverksportene nedenfor.

- For nettverksskanning legger du til UDPport 54925.
- Hvis du fremdeles har problemer med nettverkstilkoblingen, legger du til UDP-port 137.

# **Merk**

*• Hvis maskinen er konfigurert for nettverket, velger du maskinen fra listen, og klikker deretter Neste. Dette vinduet vises ikke hvis bare en maskin er tilkoblet nettverket. I slike tilfeller velges den automatisk.*

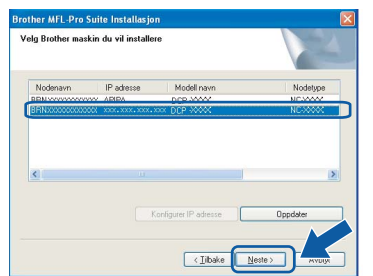

*Hvis maskinen viser APIPA i feltet IP adresse, klikker du Konfigurer IP adresse, og angir deretter en IP-adresse for maskinen som passer for nettverket.*

*• Hvis maskinen ikke er konfigurert til bruk på nettverket, vises dette skjermbildet.*

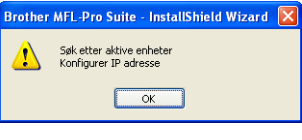

*Vinduet Konfigurer IP adresse vises. Angi en IP-adresse for maskinen som passer for nettverket ved å følge instruksjonene på skjermen.*

**15** Installering av Brother-driverne starter automatisk. Installasjonsskjermbildene vises i tur og orden. **Vent litt, det tar noen få sekunder før skjermbildene vises.**

# **Feil oppsett**

*Klikk OK.* 

**IKKE forsøk å avbryte skjermbildene under installeringen.**

# **Merk**

*For Windows Vista™ når dette skjermbildet vises, merker du av for dette alternativet, og klikker deretter Installer for å fullføre installeringen på riktig måte.*

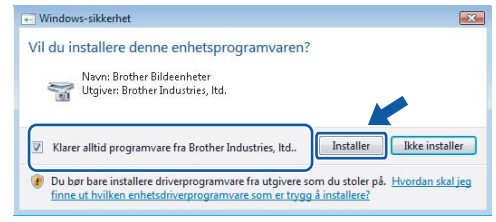

16 Når Online-registrering vises, gjør dit valg, og deretter følg instruksjonene på skjermen.

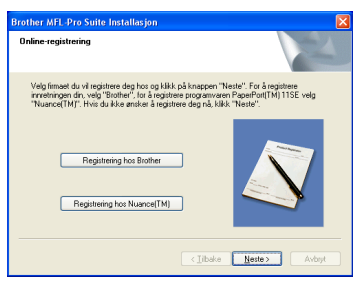

17 Klikk **Fullfør** for å starte datamaskinen på nytt. Når du har startet datamaskinen på nytt, må du logge på som Administrator.

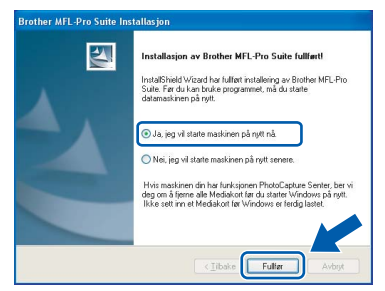

# **Merk**

*Når datamaskinen har startet på nytt, startes installasjonsdiagnostikken automatisk. Hvis installeringen mislykkes, vises resultatvinduet for installeringen. Hvis diagnostikken viser en feil, må du følge instruksjonene på skjermen eller lese i den elektroniske hjelpen og svarene på de vanligste spørsmålene, under Start/Alle programmer/Brother/DCP-XXXX.*

 $OKI$ 

**Installasjonen av MFL-Pro Suite er fullført. Fortsett til Installere FaceFilter Studio på side [21](#page-22-1) for å installere programmet FaceFilter Studio.**

# **Merk**

*MFL-Pro Suite omfatter nettverksskriverdriveren, nettverksskannerdriveren, Brother ControlCenter3 og ScanSoft™ PaperPort™ 11SE. ScanSoft™ PaperPort™ 11SE er et dokumentbehandlingsprogram for å skanne og vise dokumenter.* 

# <span id="page-22-1"></span><span id="page-22-0"></span>**Installere FaceFilter Studio**

FaceFilter Studio er et brukervennlig kant til kantutskriftsprogram for fotografier. FaceFilter Studio kan også brukes til å redigere fotodata og legge til fotoeffekter i form av korrigering av røde øyne eller hudtoneforbedring.

#### **Viktig**

**Før du kan starte FaceFilter Studio for første gang, må du kontrollere at MFL-Pro Suite er installert, samt at Brother-maskinen er slått PÅ og koblet til nettverket.**

- 18 Åpne installasjonsmenyen på nytt ved å ta ut og sette inn CD-platen eller dobbeltklikke programmet **start.exe** fra rotkatalogen.
- 19 CD-platens hovedmeny vises. Klikk **Installer andre drivere el. verktøy**.

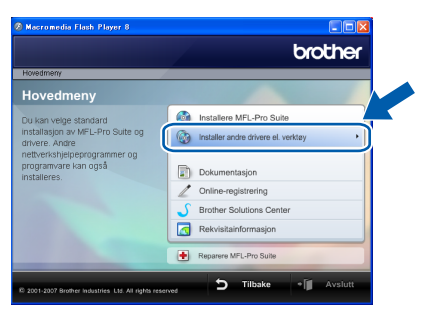

20 Klikk knappen **FaceFilter Studio** for å installere.

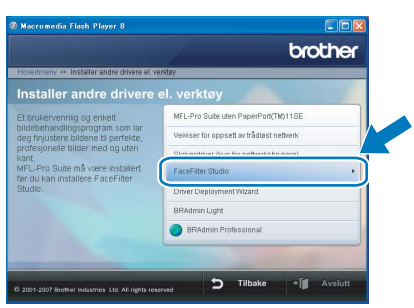

21 Vil du ha informasjon om grunnleggende FaceFilter Studio-funksjoner, kan du se *Bruke FaceFilter Studio til fotoutskrift fra REALLLUSION i programvarehåndboken på CD-platen*.

Hvis du trenger mer informasjon, installerer du FaceFilter Studio-hjelp. Se *[Instruksjoner om](#page-49-1)  [hvordan installere FaceFilter Studio-hjelp \(for](#page-49-1)  Windows[®-brukere\)](#page-49-1)* på side 48.

<span id="page-23-0"></span>**<sup>3</sup> For brukere av trådløst nettverksgrensesnitt (for Windows® 2000 Professional/XP/XP Professional x64 Edition/Windows Vista™) i infrastrukturmodus**

#### <span id="page-23-1"></span>**Koble sammen den trådløse maskinen og det trådløse nettverket, og installere skriverdriveren i infrastrukturmodus**

Du må først konfigurere innstillingene for det trådløse nettverket til maskinen til å kommunisere med tilgangspunktet (ruteren) for nettverket. Når maskinen er konfigurert til å kommunisere med tilgangspunktet (ruteren), vil datamaskiner på nettverket ha tilgang til maskinen. Vil du bruke maskinen fra disse datamaskinene, må du installere MFL-Pro Suite. Trinnene nedenfor veileder deg gjennom konfigureringen og installeringen.

Du oppnår best mulig resultat for vanlige dokumentutskrifter ved å plassere Brother-maskinen så nær nettverkstilgangspunktet (ruteren) som mulig med minst mulig hindringer. Store gjenstander og vegger mellom de to enhetene, i tillegg til støy fra andre elektroniske enheter, kan påvirke dataoverføringshastigheten for dokumentene.

#### **Viktig**

**Instruksjonene nedenfor angir to måter for å installere Brother-maskinen i et trådløst nettverksmiljø. Begge måtene gjelder infrastrukturmodus med trådløs ruter eller tilgangspunkt som bruker DHCP til å tilordne IP-adresser. Hvis den trådløse ruteren/tilgangspunktet støtter SecureEasySetup™ eller AOSS™, følger du trinnene på [side 24](#page-25-1)** *[Bruke programvaren SecureEasySetup™ eller AOSS™ til å](#page-25-1)  [konfigurere maskinen for et trådløst nettverk](#page-25-1)***. Hvis den trådløse ruteren/tilgangspunktet ikke støtter SecureEasySetup™ eller AOSS™, følger du trinnene på [side 26](#page-27-1)** *[Bruke installeringsveiviseren fra LAN](#page-27-1)[menyen på kontrollpanelet for trådløs nettverksinnstilling](#page-27-1)***. Vil du konfigurere maskinen i et annet trådløst miljø, finner du instruksjoner i brukerhåndboken for nettverket på CD-platen.**

Du kan vise brukerhåndboken for nettverket ved å følge instruksjonene nedenfor.

- 1 Slå på datamaskinen. Sett inn CD-ROM-platen fra Brother i CD-ROM-stasjonen.
- 2 Hvis skjermbildet for modellnavn vises, klikker du modellnavnet.
- 3 Hvis skjermbildet for språk vises, klikker du språket. CD-platens hovedmeny vises.
- 4 Klikk **Dokumentasjon**.
- 5 Klikk **HTML-dokumenter**.
- 6 Klikk **BRUKERHÅNDBOK FOR NETTVERKET**.

**Windows**

**Trådløst nettverk**

**®**

#### **Bekreft nettverksmiljøet**

Konfigureringen varierer avhengig av nettverksmiljøet.

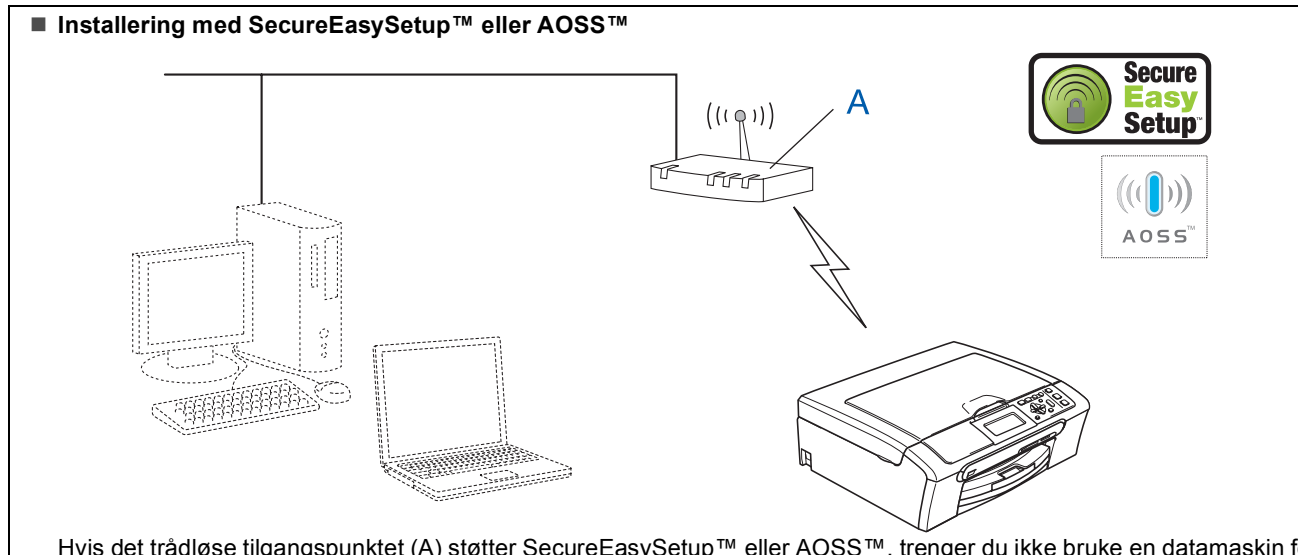

Hvis det trådløse tilgangspunktet (A) støtter SecureEasySetup™ eller AOSS™, trenger du ikke bruke en datamaskin for å konfigurere maskinen. Tilgangspunktet (ruteren) og maskinen kan formidle data automatisk ved hjelp av metoden SecureEasySetup™ eller AOSS™.

Gå til [side 24](#page-25-1) for å få instruksjoner.

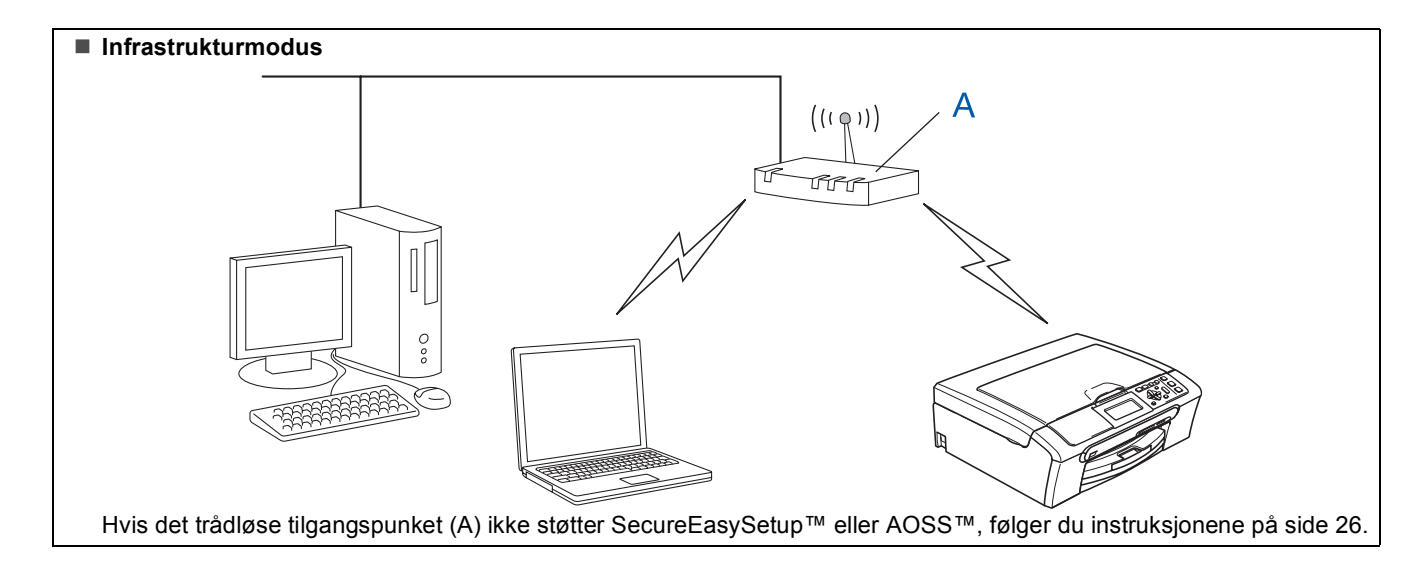

### <span id="page-25-1"></span><span id="page-25-0"></span>**Bruke programvaren SecureEasySetup™ eller AOSS™ til å konfigurere maskinen for et trådløst nettverk**

#### **Viktig**

#### **Kontroller at du har fullført instruksjonene fra Trinn 1** *[Sette opp maskinen](#page-6-1)* **på side [5](#page-6-4) til [11](#page-12-2).**

Det er enklere å konfigurere det trådløse nettverket med programvaren SecureEasySetup™ eller AOSS™ enn å gjøre det manuelt. Du kan konfigurere det trådløse nettverket og sikkerhetsinnstillingene ved å trykke en knapp på den trådløse ruteren eller på tilgangspunket. Ruteren eller tilgangspunktet må også støtte SecureEasySetup™ eller AOSS™. Se i brukermanualen for den trådløse LAN-ruteren eller tilgangspunktet for å få vite hvordan du konfigurerer maskinen for et trådløst nettverk. Hvis den trådløse ruteren eller tilgangspunktet ikke støtter SecureEasySetup™ eller AOSS™, går du til [side 26](#page-27-1)

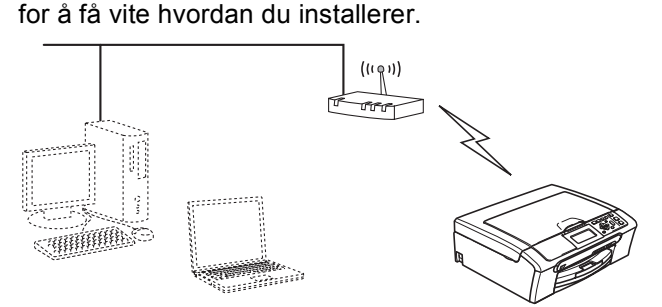

# **Merk**

*Rutere eller tilgangspunkt som støtter SecureEasySetup™, har SecureEasySetup™ symbolet som vist nedenfor.*

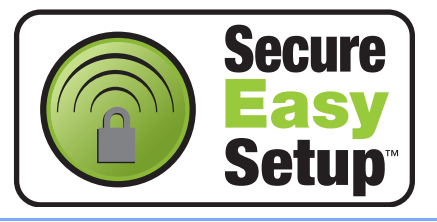

# **Merk**

*Rutere eller tilgangspunkt som støtter AOSS™, har AOSS™-symbolet som vist nedenfor.*

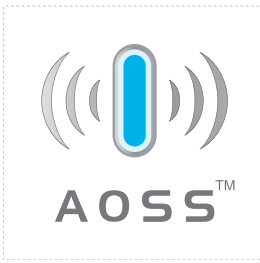

<sup>1</sup> Slå på maskinen ved å sette strømledningen inn i stikkontakten.

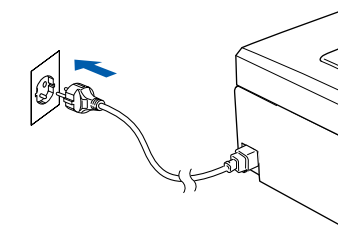

<span id="page-25-2"></span>2 Plasser Brother-maskinen i nærheten av SecureEasySetup™- eller AOSS™-ruteren eller -tilgangspunktet.

# **Feil oppsett**

**Hvis du tidligere har konfigurert de trådløse innstillingene for maskinen, må du tilbakestille nettverksinnstillingene (LAN) før du kan konfigurere de trådløse innstillingene på nytt. Trykk Menu på maskinen. Trykk a eller b for å velge LAN, og trykk deretter OK. Trykk a eller b for å velge Standard innst, og trykk deretter OK.**

**Trykk**  $\left| \frac{1}{2} \right|$  **for å velge**  $\sigma$ **a.** Trykk  $\boxed{\text{+}}$  for å velge  $\text{Ja}$ .

<span id="page-25-3"></span>3 Trykk knappen for SecureEasySetup™ eller AOSS™ på den trådløse ruteren eller tilgangspunktet. Se i brukermanualen for den trådløse ruteren eller tilgangspunktet for å få instruksjoner.

4 Trykk **Menu** på maskinen.

Trykk ▲ eller ▼ for å velge LAN, og trykk deretter **OK**.

Trykk ▲ eller  $\Psi$  for å velge WLAN, og trykk deretter **OK**.

Trykk ▲ eller  $\Psi$  for å velge SecureEasySetup eller AOSS, og trykk deretter **OK**.

Når Nettverksgr.sn. satt til trådløst vises, trykker du **OK** for å godta,

eller du trykker **Clear/Back** for å avbryte.

# **Installere driveren og programvaren**

#### 5 Statusen til den trådløse nettverkstilkoblingen som bruker programvaren SecureEasySetup™ eller AOSS™, vises: Tilkobler WLAN, Stille inn AOSS eller Koble til AOSS.

Vent til Tilkoblet eller Tilkoblingsfeil (Sammenkopl.feil) vises.

Tilkoblet vises når skriverserveren er koblet til ruteren eller tilgangspunktet. Nå kan du bruke maskinen på et trådløst nettverk.

Tilkoblingsfeil (Sammenkopl.feil) vises når skriverserveren ikke er blitt koblet til ruteren eller tilgangspunktet. Prøv på nytt fra trinn [2](#page-25-2). Hvis den samme meldingen vises igjen, tilbakestiller du skriverserveren til standardinnstillingene, og prøver på nytt. (Se *[Gjenopprette nettverksinnstillingene til](#page-48-1)  [standardinnstillinger](#page-48-1)* på side 47.)

#### **Merk**

*Hvis det oppstår problemer under oppsettet, plasserer du maskinen midlertidig nærmere det trådløse tilgangspunktet, og går tilbake til trinn* [3](#page-25-3)*.*

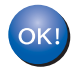

**Det trådløse oppsettet er nå fullført. Vil du installere MFL-Pro Suite, fortsetter du til trinn** [12](#page-29-0) **på [side 28](#page-29-0).**

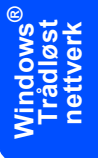

## <span id="page-27-1"></span><span id="page-27-0"></span>**Bruke installeringsveiviseren fra LAN-menyen på kontrollpanelet for trådløs nettverksinnstilling**

#### **Viktig**

**Kontroller at du har fullført instruksjonene fra Trinn 1** *[Sette opp maskinen](#page-6-1)* **på side [5](#page-6-4) til [11](#page-12-2).**

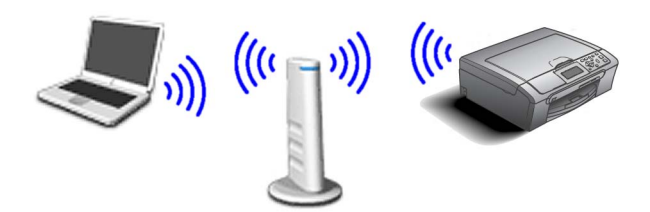

<span id="page-27-2"></span>**1** Skriv ned innstillingene for det trådløse nettverket til tilgangspunktet eller den trådløse ruteren. **SSID** (Service Set ID eller nettverksnavn)

> $\mathcal{L}_\text{max}$  , where  $\mathcal{L}_\text{max}$  , we have the set of the set of the set of the set of the set of the set of the set of the set of the set of the set of the set of the set of the set of the set of the set of the set of **WEP-nøkkel** (om nødvendig)

#### \_\_\_\_\_\_\_\_\_\_\_\_\_\_\_\_\_\_\_\_\_\_\_\_ **WPA/WPA2-PSK (TKIP eller AES)** (om nødvendig)

\_\_\_\_\_\_\_\_\_\_\_\_\_\_\_\_\_\_\_\_\_\_\_\_\_ *WEP-nøkkelen er for 64-biters krypterte nettverk eller 128-biters krypterte nettverk, og kan inneholde både tall og bokstaver. Hvis du ikke har denne informasjonen, ser du i dokumentasjonen som følger med tilgangspunktet eller den trådløse ruteren. Denne nøkkelen er en 64-biters eller 128-biters verdi, som må angis i et ASCII- eller HEXADECIMAL-format.*

#### *Eksempel:*

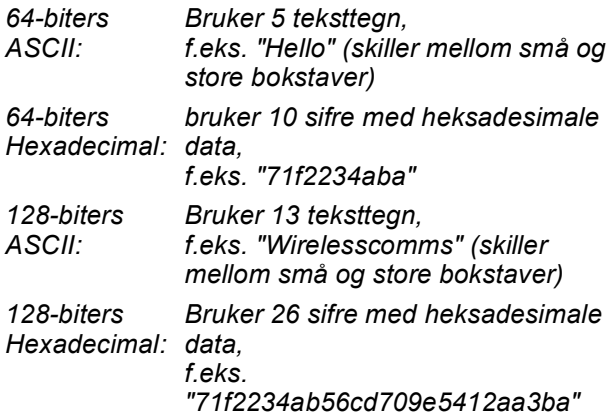

WPA/WPA2-PSK er en Wi-Fi®-beskyttet, forhåndsdelt tilgangsnøkkel, som gjør at den trådløse Brother-maskinen kan koble seg til tilgangspunkt som bruker TKIP- eller AESkryptering (WPA-Personal). WPA/WPA2-PSK (TKIP eller AES) bruker en forhåndsdelt nøkkel (PSK) som består av 8 eller flere tegn, og opptil maksimalt 63 tegn.

*Se i brukerhåndboken for nettverket hvis du vil vite mer*.

2 Slå på maskinen ved å sette strømledningen inn i stikkontakten.

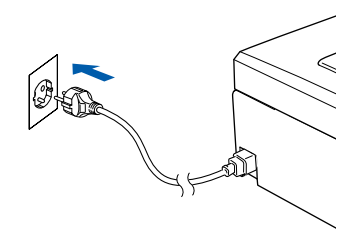

# **Feil oppsett**

**Hvis du tidligere har konfigurert de trådløse innstillingene for maskinen, må du tilbakestille nettverksinnstillingene (LAN) før du kan konfigurere de trådløse innstillingene på nytt. Trykk Menu på maskinen.**

**Trykk a eller b for LAN, og trykk deretter OK. Trykk a eller b for å velge Standard innst, og trykk deretter OK.**

**Trykk + for å velge** Ja. Trykk  $\boxed{+}$  for å velge  $\text{Ja}$ .

<span id="page-27-4"></span>3 Trykk **Menu** på maskinen.

Trykk ▲ eller ▼ for å velge LAN, og trykk deretter **OK**.

Trykk ▲ eller ▼ for å velge WLAN, og trykk deretter **OK**.

Trykk **A** eller  $\blacktriangledown$  for å velge Inst.veiviser, og trykk deretter **OK**.

Når Nettverksgr.sn. satt til trådløst vises, trykker du **OK** for å godta. Dermed startes veiviseren for trådløst oppsett. Trykk **Clear/Back** for å avbryte.

4 Maskinen vil søke etter tilgjengelige SSIDer. Hvis det vises en liste over SSIDer, bruker du tasten ▲ eller ▼ til å velge SSIDen du skrev ned i trinn [1](#page-27-2), og deretter trykker du **OK**. Gå til trinn [8](#page-28-0).

# **Merk**

*Det tar flere sekunder å vise en liste over tilgjengelige SSIDer.*

Hvis tilgangspunktet er konfigurert til ikke å gruppesende SSIDen, må du legge til SSIDnavnet manuelt. Gå til trinn [5](#page-27-3).

<span id="page-27-3"></span> $\overline{\mathbf{5}}$  Trykk  $\texttt{A}$  eller  $\overline{\mathbf{v}}$  for å velge <Ny SSID>, og trykk deretter **OK**.

6 Skriv inn SSIDen du skrev ned i trinn [1](#page-27-2), ved å bruke tastene ▲. ▼ til å velge hver enkelt bokstav eller hvert enkelt tall. Du kan bruke tasten  $\leftarrow$  og  $\rightarrow$  til å flytte markøren mot venstre og høyre. Vil du for eksempel skrive inn bokstaven a, trykker du tasten a én gang. Vil du skrive inn tallet 3, holder du nede tasten A inntil tallet vises.

> Tegnene vises i følgende rekkefølge: liten bokstav, stor bokstav, tall og deretter spesialtegn. (Se *[Skrive inn tekst](#page-48-0)* på side 47 hvis du vil ha mer informasjon.)

Trykk **OK** når du har skrevet inn alle tegnene.

- Trykk ▲ eller v for å velge Infrastructure, og trykk deretter **OK**.
- <span id="page-28-0"></span>**8** Bruk tastene **A**, **▼** og **OK** til å velge ett av alternativene nedenfor: Hvis nettverket er konfigurert for godkjenning og kryptering, må du bruke samme innstillinger som er brukt for nettverket.

**Ingen godkjenning eller kryptering:** Velg Åpent system, trykk **OK**, velg deretter Ingen for Krypteringstype?, og trykk **OK**. Deretter trykker du  $\boxed{+}$  for å velge Ja for å bruke innstillingene. Gå til trinn [11](#page-28-1).

**Ingen godkjenning med WEP-kryptering:**  Velg Åpent system, trykk **OK**, og bruk deretter ▲ eller ▼ til å velge WEP for Krypteringstype?, og trykk **OK**. Gå til trinn [9](#page-28-2).

**Godkjenning med WEP-kryptering:** Velg Delt nøkkel, og trykk deretter **OK**. Gå til trinn [9](#page-28-2).

**Godkjenning med WPA/WPA2-PSKkryptering (TKIP eller AES):** Velg WPA/WPA2-PSK, og trykk deretter **OK**. Gå til trinn [10](#page-28-3).

<span id="page-28-2"></span>**9** Trykk ▲ eller ▼ for å velge riktig nøkkelnummer, og trykk deretter **OK**. Skriv inn WEP-nøkkelen du skrev ned i trinn [1](#page-27-2), ved å bruke tastene  $\blacktriangle, \blacktriangledown$ til å velge hver enkelt bokstav eller hvert enkelt tall. Du kan bruke tasten  $\bigcirc$  og  $\bigcirc$  til å flytte markøren mot venstre og høyre. Vil du for eksempel skrive inn bokstaven a, trykker du tasten ▲ én gang. Vil du skrive inn tallet 3, holder du nede tasten A inntil tallet vises.

> Tegnene vises i følgende rekkefølge: liten bokstav, stor bokstav, tall og deretter spesialtegn. (Se *[Skrive inn tekst](#page-48-0)* på side 47 hvis du vil ha mer informasjon.)

Trykk **OK** når du har skrevet inn alle tegnene, og trykk deretter  $\boxed{+}$  Ja for å bruke innstillingene. Gå til trinn [11](#page-28-1).

**De fleste tilgangspunkt og rutere kan lagre flere nøkler, men de bruker bare én om gangen til godkjenning og kryptering.** 

<span id="page-28-3"></span>10 Trykk  $\blacktriangle$  eller  $\blacktriangledown$  for å velge TKIP eller AES for Krypteringstype?, og trykk deretter **OK**. Skriv inn WPA/WPA2-PSK-passordet du skrev ned i trinn [1](#page-27-2), ved å bruke tastene ▲, ▼ til å velge hver enkelt bokstav eller hvert enkelt tall. Du kan bruke tasten  $\bigcirc$  og  $\bigcirc$  til å flytte markøren mot venstre og høyre. Vil du for eksempel skrive inn bokstaven a, trykker du tasten  $\triangle$  én gang. Vil du skrive inn tallet 3, holder du nede tasten A inntil tallet vises.

> Tegnene vises i følgende rekkefølge: liten bokstav, stor bokstav, tall og deretter spesialtegn. (Se *[Skrive inn tekst](#page-48-0)* på side 47 hvis du vil ha mer informasjon.)

Trykk **OK** når du har skrevet inn alle tegnene, og trykk deretter  $\boxed{+}$  Ja for å bruke innstillingene. Gå til trinn [11](#page-28-1).

<span id="page-28-1"></span>11 Maskinen vil nå prøve å koble til det trådløse nettverket ved hjelp av informasjonen du skrev inn. Hvis dette lykkes, vises Tilkoblet en kort stund i displayet.

> *Hvis maskinen ikke klarer å koble til nettverket, gjentar du trinn* [3](#page-27-4) *til* [10](#page-28-3) *for å kontrollere at du har skrevet inn riktig informasjon.*

*Hvis tilgangspunktet ikke har aktivert DHCP, må du konfigurere IP-adresse, nettverksmaske og gateway for maskinen slik at de passer for nettverket. Se i brukerhåndboken for nettverket hvis du vil vite mer.*

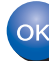

**Det trådløse oppsettet er nå fullført. En firetrinns indikator nederst i maskinens display viser den trådløse signalstyrken til tilgangspunktet eller ruteren. Vil du installere MFL-Pro Suite, fortsetter du til trinn** [12](#page-29-0)**.**

# $\textbf{Trinn 2}$  Installere driveren og programvaren windows®

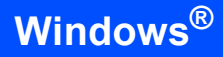

# **Merk**

- *Den medfølgende CD-platen inneholder ScanSoft™ PaperPort™ 11SE. Denne programvaren støtter bare Windows® 2000 (SP4 eller høyere), XP (SP2 eller høyere), XP Professional x64 Edition og Windows Vista™. Oppdater til nyeste Windows® Service Pack før du installerer MFL-Pro Suite.*
- *Lukk alle kjørende programmer før du installerer MFL-Pro Suite.*
- *Kontroller at det verken står minnekort eller en USB-flash-minnestasjon i mediestasjonene eller USB-kontakten foran på maskinen.*
- <span id="page-29-0"></span>12 Slå på datamaskinen. Du må være logget på som Administrator. Lukk alle kjørende programmer før du installerer MFL-Pro Suite.

#### **Merk**

*Før installeringen deaktiverer du programvaren for personlig brannmur, dersom du bruker en slik. Etter installeringen starter du programvaren for personlig brannmur på nytt.*

13 Sett den medfølgende CD-ROM-platen inn i CD-ROM-stasjonen. Hvis skjermbildet for modellnavn vises, velger du din maskin. Hvis skjermbildet for språk vises, velger du ønsket språk.

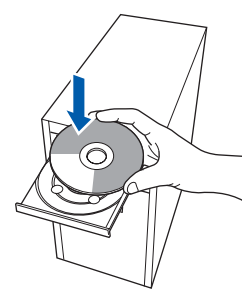

<span id="page-29-1"></span>14 CD-platens hovedmeny vises. Klikk **Installere MFL-Pro Suite**.

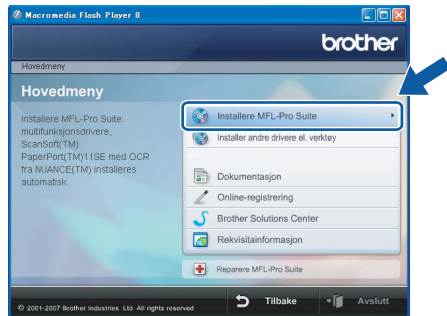

Hvis dette vinduet ikke vises, bruker du Windows® Explorer til å kjøre programmet **start.exe** fra rotkatalogen på CD-platen fra Brother.

# **Merk**

*• Hvis dette skjermbildet vises, klikk OK og start datamaskinen på nytt.*

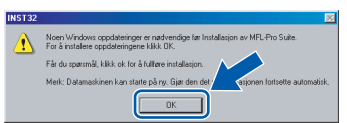

*Hvis installasjonen ikke fortsetter automatisk, åpner du hovedmenyen på nytt ved å ta ut og sette inn CD-platen eller dobbeltklikke programmet start.exe i rotkatalogen, og deretter fortsette fra trinn* [14](#page-29-1) *for å installere MFL-Pro Suite.*

*• Brukere av Windows Vista™ skal klikke Tillat når skjermbildet Brukerkontokontroll vises.*

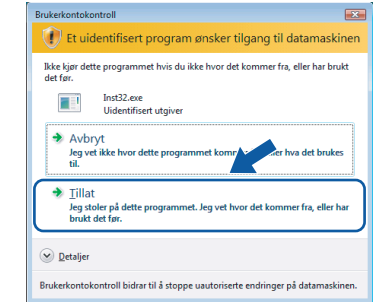

#### 15 Velg **Trådløs nettverkstilkobling**, og klikk deretter **Neste**.

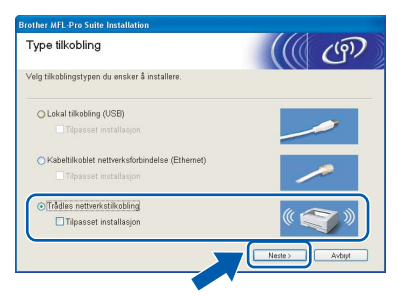

#### 16 Merk av for **Kontrollert og bekreftet**, og klikk deretter **Neste**.

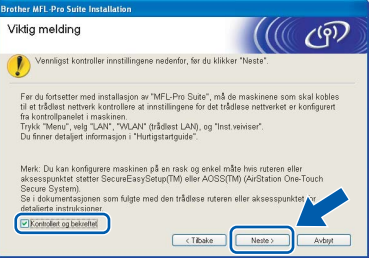

17 Når du har lest og godtatt lisensavtalen for ScanSoft™ PaperPort™ 11SE, klikker du **Ja**.

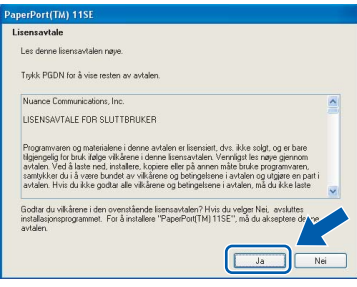

- 18 Installasjonen av ScanSoft™ PaperPort™ 11SE starter automatisk og etterfølges av installasjonen av MFL-Pro Suite.
- 19 Når dialogboksen for lisensavtalen for Brother MFL-Pro Suite vises, klikker du **Ja** hvis du godtar avtalen.

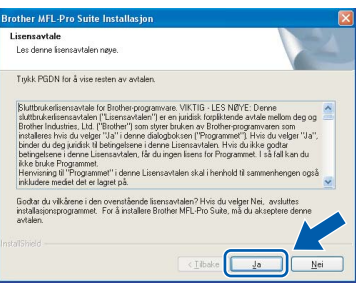

20 Brukere av Windows<sup>®</sup> XP SP2/Windows Vista™ skal når dette skjermbildet vises velge **Endre portinnstillingene på brannmuren slik at du får tilgang til nettverkstilkoblingen, og fortsett med installasjonen (anbefalt).** og deretter klikke **Neste**.

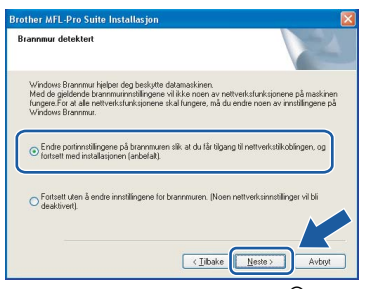

Hvis du ikke bruker Windows®-brannmuren, kan du se i brukermanualen for programvaren for å få vite hvordan du legger til nettverksportene nedenfor.

- For nettverksskanning legger du til UDP-port 54925.
- Hvis du fremdeles har problemer med nettverkstilkoblingen, legger du til UDP-port 137.

### **Merk**

*• Hvis maskinen er konfigurert for nettverket, velger du maskinen fra listen, og klikker deretter Neste. Dette vinduet vises ikke hvis bare en maskin er tilkoblet nettverket. I slike tilfeller velges den automatisk.*

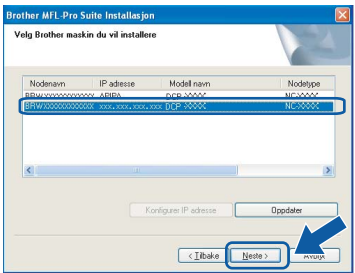

*Hvis maskinen viser APIPA i feltet IP adresse, klikker du Konfigurer IP adresse, og angir deretter en IP-adresse for maskinen som passer for nettverket.*

*• Hvis maskinen ikke er konfigurert til bruk på nettverket, vises dette skjermbildet.*

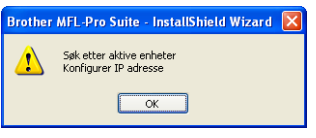

#### *Klikk OK.*

*Vinduet Konfigurer IP adresse vises. Angi en IP-adresse for maskinen som passer for nettverket ved å følge instruksjonene på skjermen.*

#### **Feil oppsett**

**Hvis innstillingene for trådløs tilkobling mislykkes, vises det en feilmelding under installeringen av MFL-Pro Suite og installeringen avsluttes. Hvis denne feilen oppstår, går du til trinn** [1](#page-27-2) **og konfigurerer den trådløse tilkoblingen på nytt.**

21 Installering av Brother-driverne starter automatisk. Installasjonsskjermbildene vises i tur og orden. **Vent litt, det tar noen få sekunder før skjermbildene vises.**

#### **Feil oppsett**

**IKKE forsøk å avbryte skjermbildene under installeringen.**

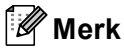

*For Windows Vista™ når dette skjermbildet vises, merker du av for dette alternativet, og klikker deretter Installer for å fullføre installeringen på riktig måte.*

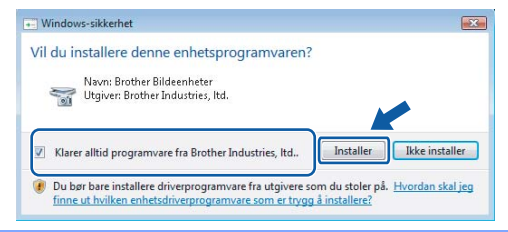

22 Når Online-registrering vises, gjør dit valg, og deretter følg instruksjonene på skjermen.

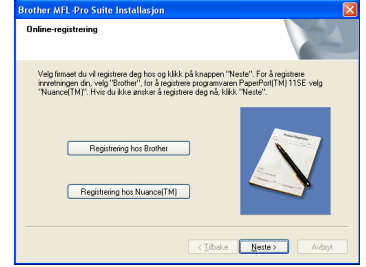

**Windows Trådløst nettverk**

**®**

23 Klikk **Fullfør** for å starte datamaskinen på nytt. Når du har startet datamaskinen på nytt, må du logge på som Administrator.

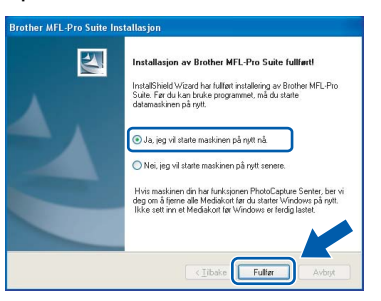

# **Merk**

*Når datamaskinen har startet på nytt, startes installasjonsdiagnostikken automatisk. Hvis installeringen mislykkes, vises resultatvinduet for installeringen. Hvis diagnostikken viser en feil, må du følge instruksjonene på skjermen eller lese i den elektroniske hjelpen og svarene på de vanligste spørsmålene, under Start/Alle programmer/Brother/DCP-XXXX.*

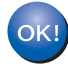

**Installasjonen av MFL-Pro Suite er fullført. Fortsett til** *[Installere FaceFilter](#page-31-1)  Studio* **[på side 30](#page-31-1) for å installere programmet FaceFilter Studio.**

**Merk**

*MFL-Pro Suite omfatter nettverksskriverdriveren, nettverksskannerdriveren, Brother ControlCenter3 og ScanSoft™ PaperPort™ 11SE. ScanSoft™ PaperPort™ 11SE er et dokumentbehandlingsprogram for å skanne og vise dokumenter.* 

# <span id="page-31-1"></span><span id="page-31-0"></span>**Installere FaceFilter Studio**

FaceFilter Studio er et brukervennlig kant til kantutskriftsprogram for fotografier. FaceFilter Studio kan også brukes til å redigere fotodata og legge til fotoeffekter i form av korrigering av røde øyne eller hudtoneforbedring.

#### **Viktig**

**Før du kan starte FaceFilter Studio for første gang, må du kontrollere at MFL-Pro Suite er installert, samt at Brother-maskinen er slått PÅ og koblet til nettverket.**

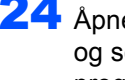

24 Åpne installasjonsmenyen på nytt ved å ta ut og sette inn CD-platen eller dobbeltklikke programmet **start.exe** fra rotkatalogen.

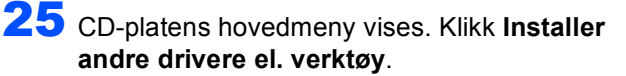

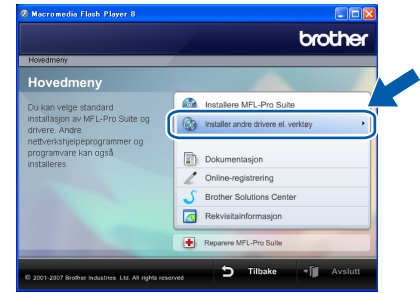

### 26 Klikk knappen **FaceFilter Studio** for å installere.

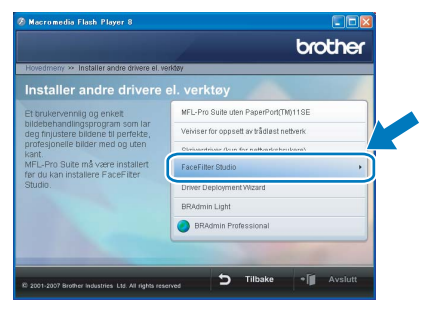

27 Vil du ha informasjon om grunnleggende FaceFilter Studio-funksjoner, kan du se *Bruke FaceFilter Studio til fotoutskrift fra REALLLUSION i programvarehåndboken på CD-platen*.

> Hvis du trenger mer informasjon, installerer du FaceFilter Studio-hjelp. Se *[Instruksjoner om](#page-49-1)  [hvordan installere FaceFilter Studio-hjelp \(for](#page-49-1)  Windows[®-brukere\)](#page-49-1)* på side 48.

# <span id="page-32-0"></span>**<sup>4</sup> For brukere av USB-grensesnittet (For Mac OS® X 10.2.4 eller høyere)**

#### **Viktig**

#### **Kontroller at du har fullført instruksjonene fra Trinn 1** *[Sette opp maskinen](#page-6-1)* **på side [5](#page-6-4) til [11.](#page-12-2)**

# **Merk**

- *Brukere av Mac OS® X 10.2.0 til 10.2.3 må oppgradere til Mac OS® X 10.2.4 eller høyere. (For den siste informasjonen for Mac OS® X, besøk <http://solutions.brother.com>)*
- *Kontroller at det verken står minnekort eller en USB-flash-minnestasjon i mediestasjonene eller USB-kontakten foran på maskinen.*
- 1 Med begge hendene bruker du plasthakene på begge sider av maskinen til å løfte skannerdekslet, til det låser seg i åpen stilling.

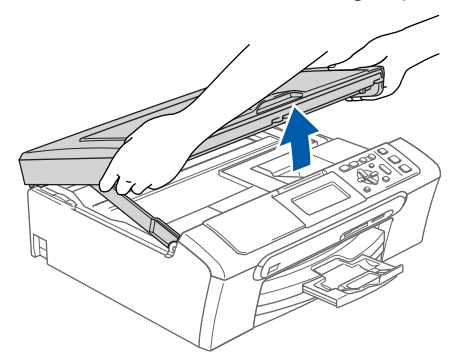

2 Koble USB-kabelen til USB-kontakten, merket med et  $\leftarrow$ -symbol. Du finner USB-kontakten på høyre side inne i maskinen, som vist nedenfor.

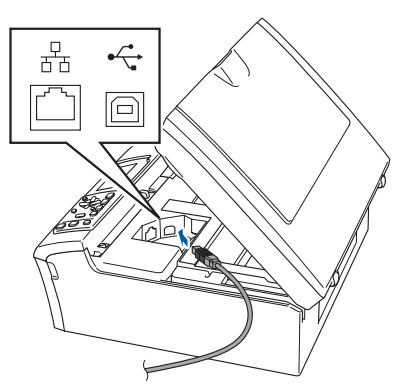

 $3<sup>5</sup>$  Før USB-kabelen forsiktig inn i kabelkanalen som vist nedenfor, følg kabelkanalen rundt og mot baksiden av maskinen. Deretter kobler du kabelen til Macintosh®-maskinen.

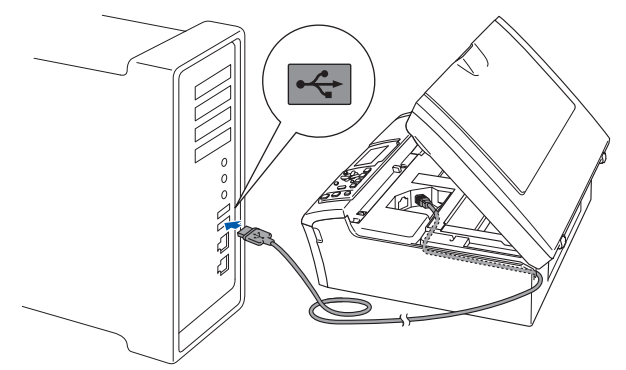

### **Feil oppsett**

- **Du må IKKE koble maskinen til en USB-port på et tastatur eller en USB-hub som ikke er koblet til strømforsyningen. Brother anbefaler at du kobler maskinen direkte til Macintosh® maskinen.**
- **Kontroller at kabelen ikke hindrer at dekslet lukkes, ellers kan det oppstå en feil.**
- **Sørg for å bruke en USB 2.0-kabel som ikke er mer enn 2 meter lang.**
- $\blacktriangle$  Løft skannerdekslet for å åpne låsen  $\mathbb{0}$ . Skyv skannerdekselstøtten forsiktig ned (2), og lukk skannerdekslet  $(3)$ .

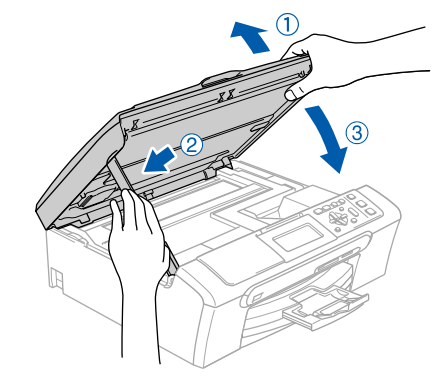

### **Merk**

*Sørg for at maskinen slås på ved å sette strømledningen inn i veggkontakten.*

**5** Slå på din Macintosh<sup>®</sup>.

# $\textbf{Trimn 2}$  Installere driveren og programvaren Macintosh®

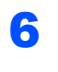

6 Sett den medfølgende CD-ROM-platen inn i CD-ROM-stasjonen.

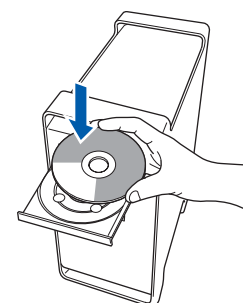

7 Dobbeltklikk ikonet **Start Here OSX** for å installere.

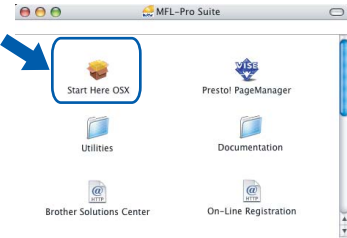

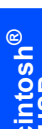

8 Velg **Lokal tilkobling**, og klikk deretter **Neste**. Følg instruksjonene på skjermen.

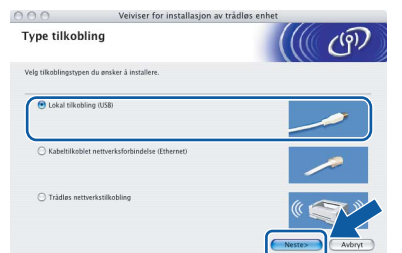

# **Merk**

*Vent litt, det tar noen få sekunder å installere programvaren. Etter installeringen klikker du Start på nytt for å fullføre installeringen av programvaren.*

9 Brother-programvaren vil søke etter Brotherenheten. Når dette skjer vises følgende skjermbilde.

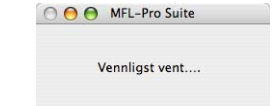

10 Klikk **OK** når dette skjermbildet vises.

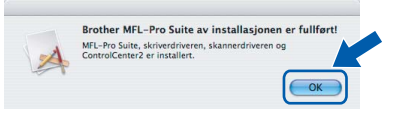

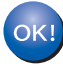

**For brukere av Mac OS® X 10.3.x eller høyere:**

**MFL-Pro Suite, Brother-driverne for skriveren og skanneren og Brother ControlCenter2 er installert, og hele installeringen er nå fullført. Gå til trinn** [15](#page-34-0)**.**

11 For brukere av Mac OS® X 10.2.4 til 10.2.8: Klikk **Legg til**.

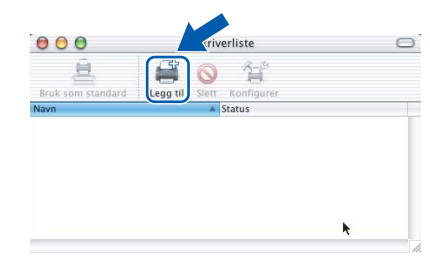

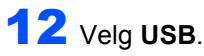

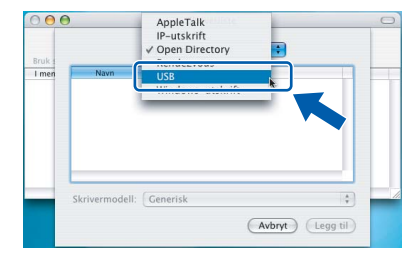

13 Velg DCP-XXXX (der XXXX er modellnavnet), og klikk deretter **Legg til**.

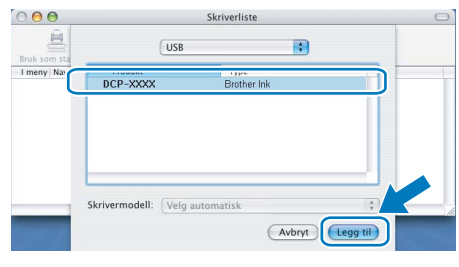

14 Klikk **Utskriftssenter** og deretter **Avslutt Utskriftssenter**.

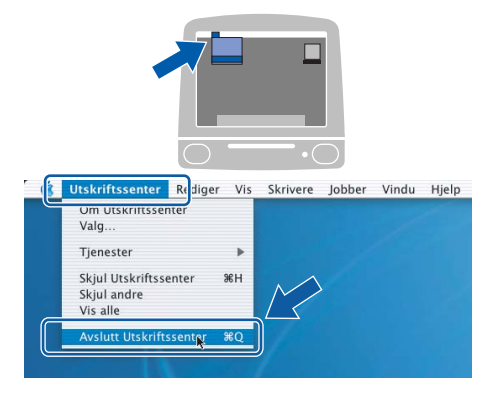

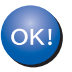

**MFL-Pro Suite, Brother-driverne for skriveren og skanneren og Brother ControlCenter2 er installert, og hele installeringen er nå fullført.**

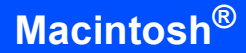

<span id="page-34-0"></span>15 Du installerer Presto!<sup>®</sup> PageManager<sup>®</sup> ved å dobbeltklikke ikonet **Presto! PageManager** og følge instruksjonene på skjermen.

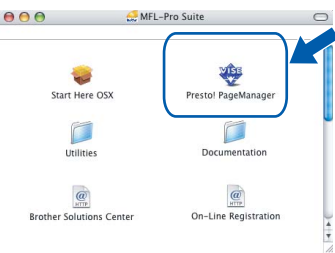

For brukere av Mac OS® X 10.2.4 til 10.3.8: Når dette skjermbildet vises, klikker du på **Start** for å laste ned programvaren fra webområdet Brother Solutions Center.

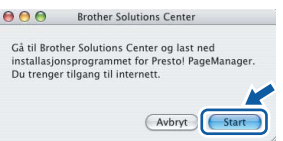

# **Merk**

*Når Presto!® PageManager® er installert, er OCRfunksjonen lagt til i Brother ControlCenter2. Du kan enkelt skanne, dele og organisere bilder og dokumenter med Presto!® PageManager®.*

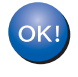

**Presto!® PageManager® er installert, og hele installeringen er nå fullført.**

**Macintosh ® USB**

# <span id="page-35-0"></span>**<sup>5</sup> For brukere av kabeltilkoblet nettverksgrensesnitt (for Mac OS® X 10.2.4 eller høyere)**

### **Viktig**

**Kontroller at du har fullført instruksjonene fra Trinn 1** *[Sette opp maskinen](#page-6-1)* **på side [5](#page-6-4) til [11](#page-12-2).**

# **Merk**

- *Brukere av Mac OS® X 10.2.0 til 10.2.3 må oppgradere til Mac OS® X 10.2.4 eller høyere. (For den siste informasjonen for Mac OS® X, besøk [http://solutions.brother.com\)](http://solutions.brother.com)*
- *Kontroller at det verken står minnekort eller en USB-flash-minnestasjon i mediestasjonene eller USB-kontakten foran på maskinen.*
- 1 Med begge hendene bruker du plasthakene på begge sider av maskinen til å løfte skannerdekslet, til det låser seg i åpen stilling.

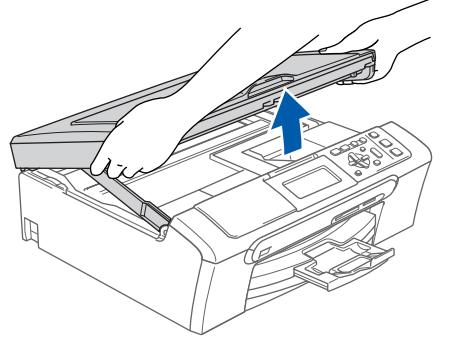

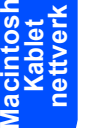

**®**

2 Koble nettverkskabelen til LAN-kontakten som er merket med et  $\frac{1}{6}$ -symbol. Du finner LANkontakten på venstre side inne i maskinen, som vist nedenfor.

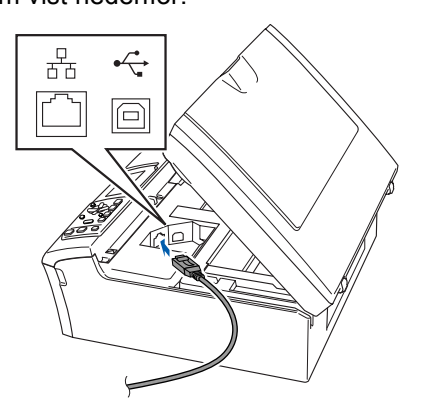

 $3<sup>5</sup>$  Før USB-kabelen forsiktig inn i kabelkanalen som vist nedenfor, følg kabelkanalen rundt og mot baksiden av maskinen. Deretter kobler du kabelen til nettverket.

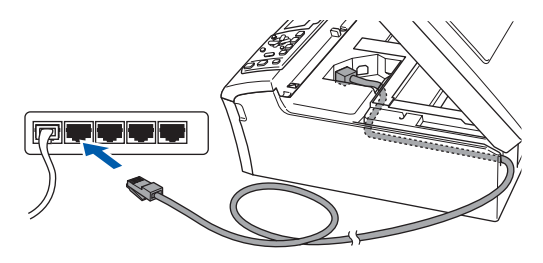

# **Feil oppsett**

**Kontroller at kabelen ikke hindrer at dekslet lukkes, ellers kan det oppstå en feil.**

### **Merk**

*Hvis både USB- og LAN-kabler brukes, fører du begge kablene gjennom kabelkanalen med den ene oppå den andre.*

 $\blacktriangle$  Løft skannerdekslet for å åpne låsen  $\eta$ . Skyv skannerdekselstøtten forsiktig ned (2), og lukk skannerdekslet  $(3)$ .

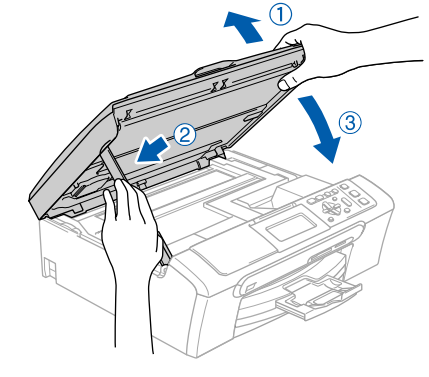

# **Merk**

*Sørg for at maskinen slås på ved å sette strømledningen inn i veggkontakten.*

### **Feil oppsett**

**Hvis du tidligere har konfigurert maskinen for et trådløst nettverk og vil nå konfigurere den for et kabeltilkoblet nettverk, kontrollerer du at maskinens Nettverk I/F er Trådb. LAN. Det trådløse nettverksgrensesnittet blir inaktiv med denne innstillingen.** 

**Trykk Menu på maskinen.**

**Trykk a eller b for å velge LAN, og trykk deretter OK.** 

**Trykk a eller b for å velge Nettverk I/F, og trykk deretter OK. Trykk a eller b for å velge Trådb. LAN, og trykk deretter OK.**

**Trykk Stop/Exit.**

- Slå på din Macintosh<sup>®</sup>
- **6** Sett den medfølgende CD-ROM-platen inn i CD-ROM-stasjonen.

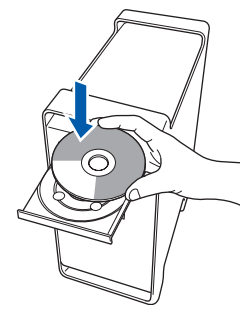

7 Dobbeltklikk ikonet **Start Here OSX** for å installere.

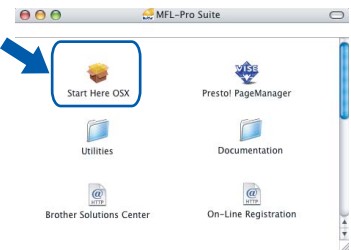

8 Velg **Kabeltilkoblet nettverksforbindelse**, og klikk deretter **Neste**. Følg instruksjonene på skjermen.

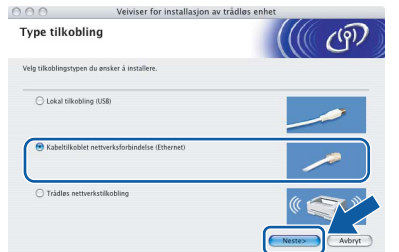

Vent litt, det tar noen få sekunder å installere programvaren. Etter installeringen klikker du **Start på nytt** for å fullføre installeringen av programvaren.

9 Brother-programvaren vil søke etter Brotherenheten. Når dette skjer vises følgende skiermbilde.

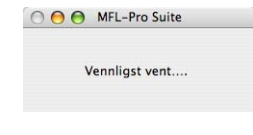

# **Merk**

*• Hvis maskinen er konfigurert for nettverket, velger du maskinen fra listen, og klikker deretter OK. Dette vinduet vises ikke hvis bare en maskin er tilkoblet nettverket. I slike tilfeller velges den automatisk. Gå til trinn* [10](#page-37-0)*.*

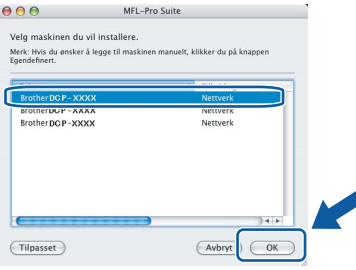

*• Klikk OK hvis dette skjermbildet vises.*

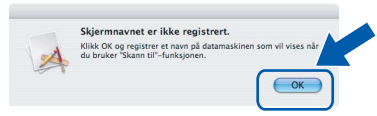

*Skriv inn et navn for din Macintosh® i Navn som vises på opptil 15 tegn, og klikk OK. Gå til trinn* [10](#page-37-0)*.*

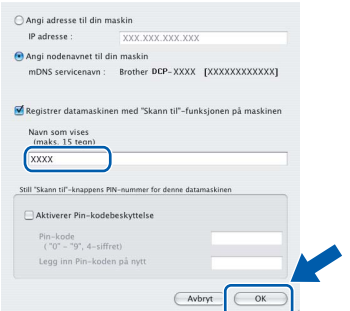

- *Hvis du vil bruke maskinens skannetast til å skanne over nettverket, må du merke av for Registrer datamaskinen med "Skann til" funksjonen på maskinen.*
- *Navnet du skriver inn, vil vises i maskinens display når du trykker Scan-tasten og velger et skannealternativ. (Du finner mer informasjon under Nettverksskanning i programvarehåndboken på CD-platen.)*

# $\textbf{Trimn 2}$  Installere driveren og programvaren Macintosh®

<span id="page-37-0"></span>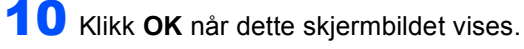

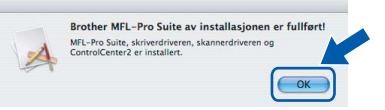

**For brukere av Mac OS® X 10.3.x eller høyere:**

**MFL-Pro Suite, Brother-driverne for skriveren og skanneren og Brother ControlCenter2 er installert, og hele installeringen er nå fullført. Gå til trinn** [15](#page-34-0)**.**

11 For brukere av Mac OS<sup>®</sup> X 10.2.4 til 10.2.8: Klikk **Legg til**.

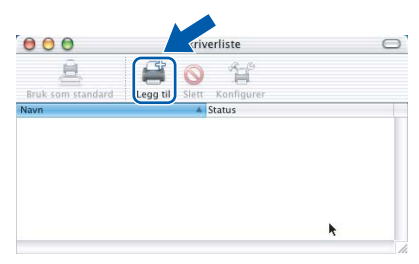

# 12 Foreta valget vist under.

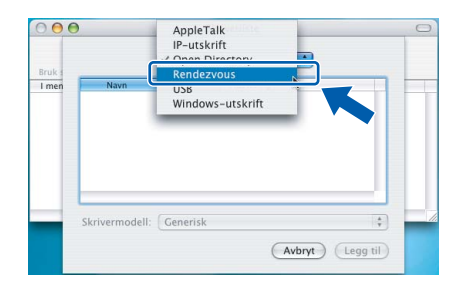

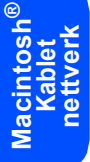

13 Velg DCP-XXXX (der XXXX er modellnavnet), og klikk deretter **Legg til**.

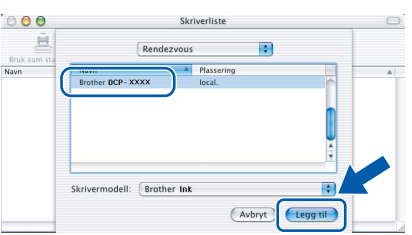

14 Klikk **Utskriftssenter** og deretter **Avslutt Utskriftssenter**.

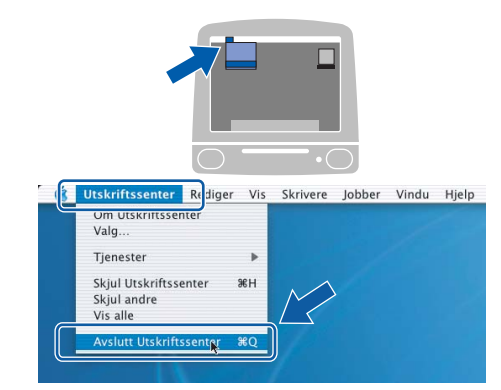

- **MFL-Pro Suite, Brother-driverne for skriveren og skanneren og Brother ControlCenter2 er installert, og hele installeringen er nå fullført.**
- 15 Du installerer Presto!® PageManager® ved å dobbeltklikke ikonet **Presto! PageManager** og følge instruksjonene på skjermen.

 $\Theta$   $\Theta$   $\qquad \qquad \omega$  MFL-Pro Suite

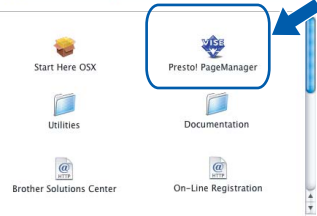

For brukere av Mac OS® X 10.2.4 til 10.3.8: Når dette skjermbildet vises, klikker du på **Start** for å laste ned programvaren fra webområdet Brother Solutions Center.

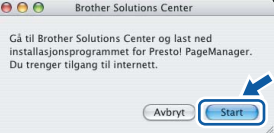

# **Merk**

 $OKI$ 

*Når Presto!® PageManager® er installert, er OCRfunksjonen lagt til i Brother ControlCenter2. Du kan enkelt skanne, dele og organisere bilder og dokumenter med Presto!® PageManager®.*

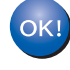

**Presto!® PageManager® er installert, og hele installeringen er nå fullført.**

# <span id="page-38-0"></span>**<sup>6</sup> For brukere av trådløst nettverksgrensesnitt (for Mac OS® X 10.2.4 eller høyere) i infrastrukturmodus**

# <span id="page-38-1"></span>**Koble sammen den trådløse maskinen og det trådløse nettverket, og installere skriverdriveren i infrastrukturmodus**

Du må først konfigurere innstillingene for det trådløse nettverket til maskinen til å kommunisere med tilgangspunktet (ruteren) for nettverket. Når maskinen er konfigurert til å kommunisere med tilgangspunktet (ruteren), vil datamaskiner på nettverket ha tilgang til maskinen. Vil du bruke maskinen fra disse datamaskinene, må du installere MFL-Pro Suite. Trinnene nedenfor veileder deg gjennom konfigureringen og installeringen.

Du oppnår best mulig resultat for vanlige dokumentutskrifter ved å plassere Brother-maskinen så nær nettverkstilgangspunktet (ruteren) som mulig med minst mulig hindringer. Store gjenstander og vegger mellom de to enhetene, i tillegg til støy fra andre elektroniske enheter, kan påvirke dataoverføringshastigheten for dokumentene.

#### **Viktig**

**Instruksjonene nedenfor angir to måter for å installere Brother-maskinen i et trådløst nettverksmiljø. Begge måtene gjelder infrastrukturmodus med trådløs ruter eller tilgangspunkt som bruker DHCP til å tilordne IP-adresser. Hvis den trådløse ruteren/tilgangspunktet støtter SecureEasySetup™ eller AOSS™, følger du trinnene på [side 39](#page-40-1)** *[Bruke programvaren SecureEasySetup™ eller AOSS™ til å](#page-40-1)  [konfigurere maskinen for et trådløst nettverk](#page-40-1)***. Hvis den trådløse ruteren/tilgangspunktet ikke støtter SecureEasySetup™ eller AOSS™, følger du trinnene på [side 41](#page-42-1)** *[Bruke installeringsveiviseren fra LAN](#page-42-1)[menyen på kontrollpanelet for trådløs nettverksinnstilling](#page-42-1)***. Vil du konfigurere maskinen i et annet trådløst miljø, finner du instruksjoner i brukerhåndboken for nettverket på CD-platen.**

Du kan vise brukerhåndboken for nettverket ved å følge instruksjonene nedenfor.

- 1 Slå på din Macintosh® Sett inn CD-ROM-platen fra Brother i CD-ROM-stasjonen.
- 2 Dobbeltklikk **Documentation**.
- 3 Dobbeltklikk språkmappen.
- 4 Dobbeltklikk filen øverst på siden i HTML-format.
- 5 Klikk **BRUKERHÅNDBOK FOR NETTVERKET**.

#### **Bekreft nettverksmiljøet**

Konfigureringen varierer avhengig av nettverksmiljøet.

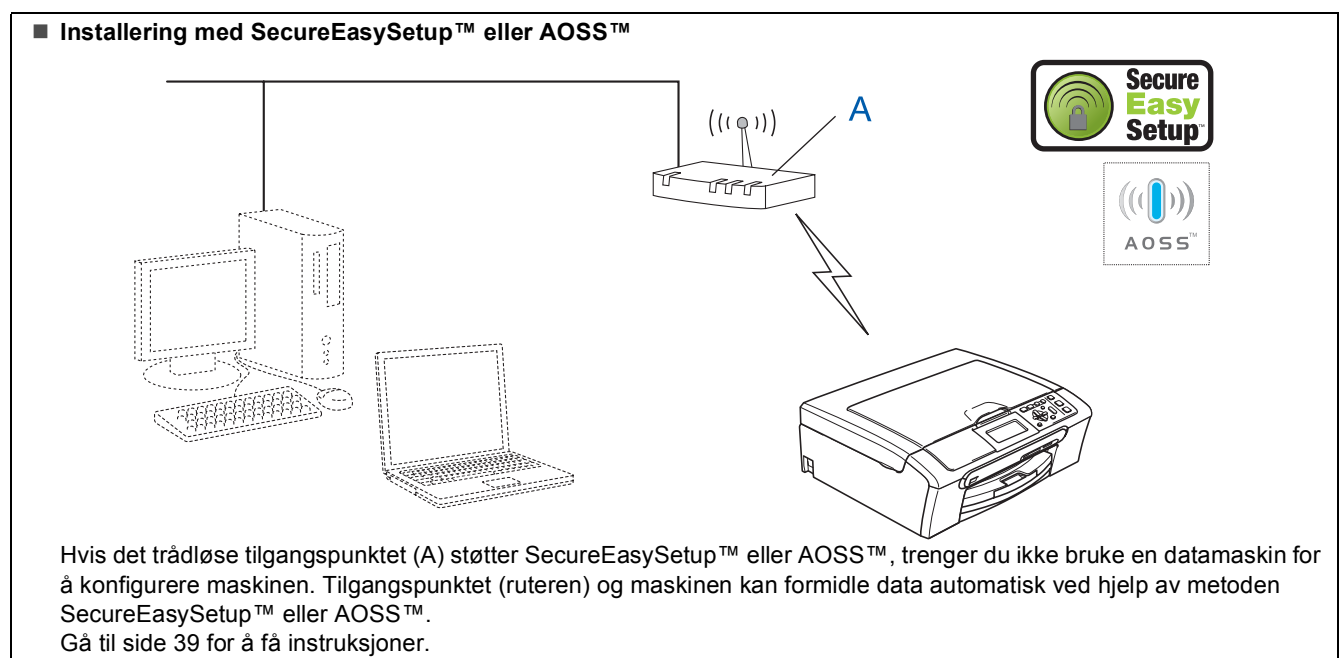

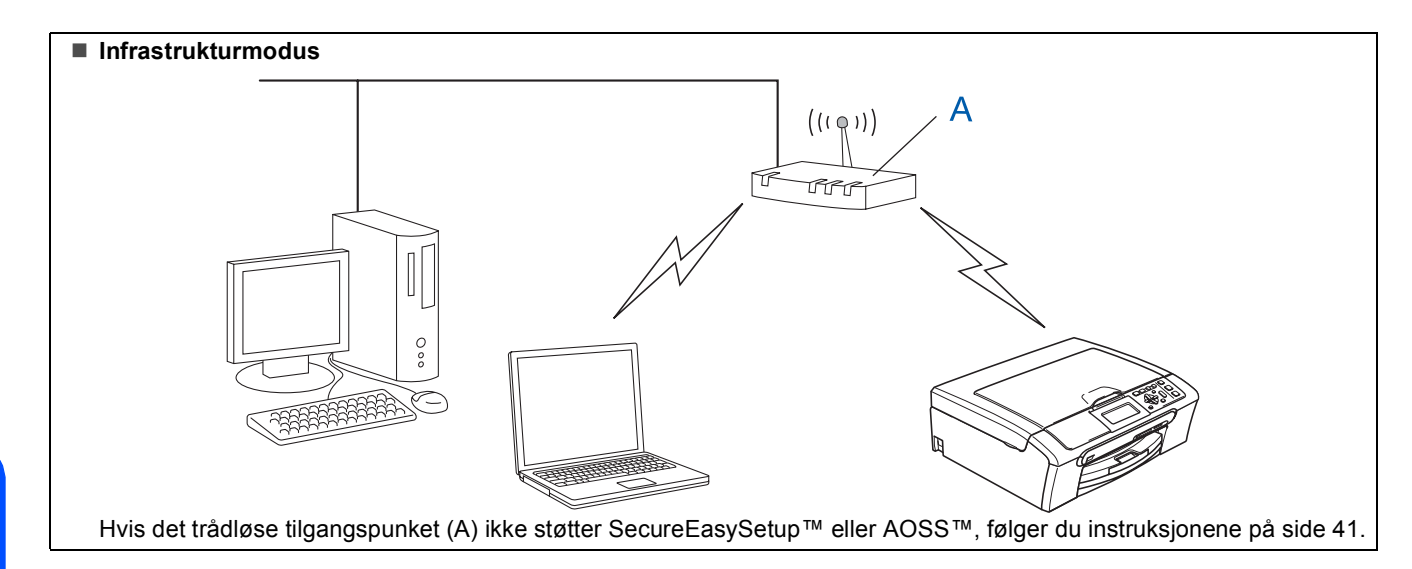

**Macintosh ® Trådløst nettverk**

### <span id="page-40-1"></span><span id="page-40-0"></span>**Bruke programvaren SecureEasySetup™ eller AOSS™ til å konfigurere maskinen for et trådløst nettverk**

#### **Viktig**

#### **Kontroller at du har fullført instruksjonene fra Trinn 1** *[Sette opp maskinen](#page-6-1)* **på side [5](#page-6-4) til [11.](#page-12-2)**

Det er enklere å konfigurere det trådløse nettverket med programvaren SecureEasySetup™ eller AOSS™ enn å gjøre det manuelt. Du kan fullføre oppsettet og sikre det trådløse nettverket ved å trykke en knapp på den trådløse ruteren eller på tilgangspunket. Ruteren eller tilgangspunktet må også støtte SecureEasySetup™ eller AOSS™. Se i brukermanualen for den trådløse LAN-ruteren eller tilgangspunktet for å få vite hvordan du konfigurerer maskinen for et trådløst nettverk. Hvis den trådløse ruteren eller tilgangspunktet ikke støtter SecureEasySetup™ eller AOSS™, går du til [side 41](#page-42-1)  for å få vite hvordan du installerer.

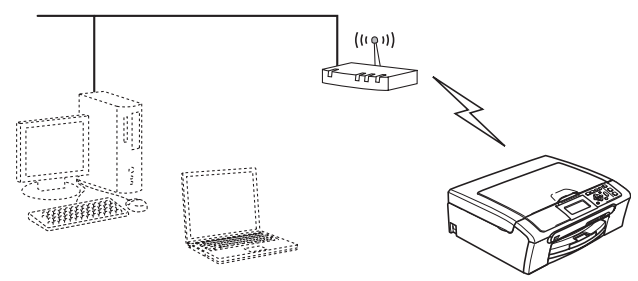

### **Merk**

*Rutere eller tilgangspunkt som støtter SecureEasySetup™, har SecureEasySetup™ symbolet som vist nedenfor.*

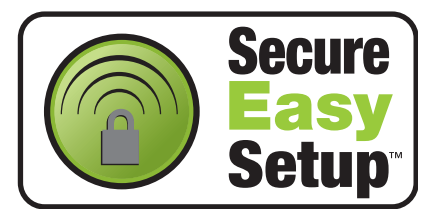

### **Merk**

*Rutere eller tilgangspunkt som støtter AOSS™, har AOSS™-symbolet som vist nedenfor.*

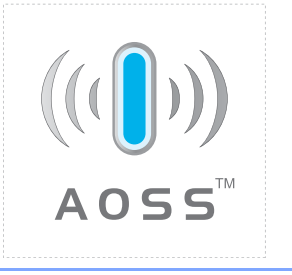

### **Merk**

*Sørg for at maskinen slås på ved å sette strømledningen inn i veggkontakten.*

<span id="page-40-2"></span>1 Plasser Brother-maskinen i nærheten av SecureEasySetup™- eller AOSS™-ruteren eller -tilgangspunktet.

#### **Feil oppsett**

**Hvis du tidligere har konfigurert de trådløse innstillingene for maskinen, må du tilbakestille nettverksinnstillingene (LAN) før du kan konfigurere de trådløse innstillingene på nytt. Trykk Menu på maskinen. Trykk a eller b for å velge LAN, og trykk deretter OK. Trykk a eller b for å velge Standard innst, og** 

**trykk deretter OK.**

**Trykk + for å velge Ja. Trykk**  $\boxed{+}$  **for å velge Ja.** 

- <span id="page-40-3"></span>2 Trykk knappen for SecureEasySetup™ eller AOSS™ på den trådløse ruteren eller tilgangspunktet. Se i brukermanualen for den trådløse ruteren eller tilgangspunktet for å få instruksjoner.
- 3 Trykk **Menu** på maskinen. Trykk ▲ eller ▼ for å velge LAN, og trykk deretter **OK**.

Trykk ▲ eller ▼ for å velge WLAN, og trykk deretter **OK**.

Trykk ▲ eller ▼ for å velge SecureEasySetup eller AOSS, og trykk deretter **OK**.

Når Nettverksgr.sn. satt til

trådløst vises, trykker du **OK** for å godta, eller du trykker **Clear/Back** for å avbryte.

# $\textbf{Trimn 2}$  Installere driveren og programvaren Macintosh®

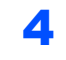

4 Statusen til den trådløse nettverkstilkoblingen som bruker programvaren SecureEasySetup™ eller AOSS™, vises: Tilkobler WLAN, Stille inn AOSS eller Koble til AOSS.

> Vent til Tilkoblet eller Tilkoblingsfeil (Sammenkopl.feil) vises.

Tilkoblet vises når skriverserveren er koblet til ruteren eller tilgangspunktet. Nå kan du bruke maskinen på et trådløst nettverk. Tilkoblingsfeil (Sammenkopl.feil) vises når skriverserveren ikke er blitt koblet til ruteren eller tilgangspunktet. Prøv på nytt fra trinn [1](#page-40-2). Hvis den samme meldingen vises igjen, tilbakestiller du skriverserveren til standardinnstillingene, og prøver på nytt. (Se *[Gjenopprette nettverksinnstillingene til](#page-48-1)  [standardinnstillinger](#page-48-1)* på side 47.)

### **Merk**

*Hvis det oppstår problemer under oppsettet, plasserer du maskinen midlertidig nærmere det trådløse tilgangspunktet, og går tilbake til trinn* [2](#page-40-3)*.*

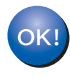

**Det trådløse oppsettet er nå fullført. Vil du installere MFL-Pro Suite, fortsetter du til trinn** [11](#page-44-0) **på [side 43](#page-44-0).**

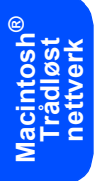

### <span id="page-42-1"></span><span id="page-42-0"></span>**Bruke installeringsveiviseren fra LAN-menyen på kontrollpanelet for trådløs nettverksinnstilling**

#### **Viktig**

**Kontroller at du har fullført instruksjonene fra Trinn 1** *[Sette opp maskinen](#page-6-1)* **på side [5](#page-6-4) til [11.](#page-12-2)**

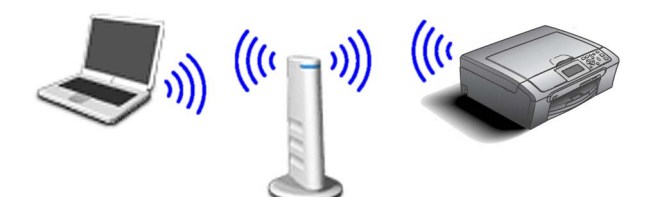

<span id="page-42-2"></span>Skriv ned innstillingene for det trådløse nettverket til tilgangspunktet eller den trådløse ruteren. **SSID** (Service Set ID eller nettverksnavn)

> \_\_\_\_\_\_\_\_\_\_\_\_\_\_\_\_\_\_\_\_\_\_\_\_\_ **WEP-nøkkel** (om nødvendig)

 $\overline{\phantom{a}}$  , where  $\overline{\phantom{a}}$  , where  $\overline{\phantom{a}}$  , where  $\overline{\phantom{a}}$ 

 $\overline{\phantom{a}}$  , where  $\overline{\phantom{a}}$  , where  $\overline{\phantom{a}}$  , where  $\overline{\phantom{a}}$ 

**WPA/WPA2-PSK (TKIP eller AES)** (om nødvendig)

*WEP-nøkkelen er for 64-biters krypterte nettverk eller 128-biters krypterte nettverk, og kan inneholde både tall og bokstaver. Hvis du ikke har denne informasjonen, ser du i dokumentasjonen som følger med tilgangspunktet eller den trådløse ruteren. Denne nøkkelen er en 64-biters eller 128-biters verdi, som må angis i et ASCII- eller HEXADECIMAL-format.*

#### *Eksempel:*

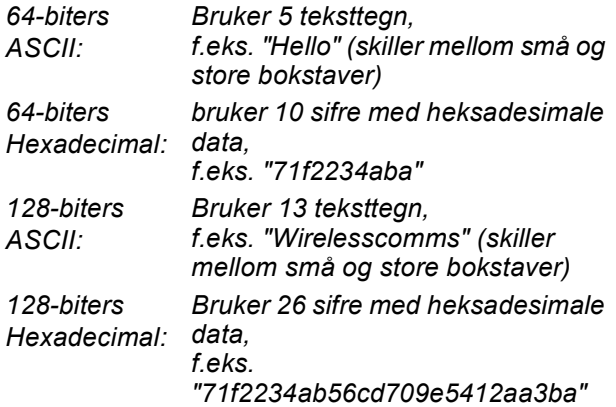

WPA/WPA2-PSK er en Wi-Fi®-beskyttet, forhåndsdelt tilgangsnøkkel, som gjør at den trådløse Brother-maskinen kan koble seg til tilgangspunkt som bruker TKIP- eller AESkryptering (WPA-Personal). WPA/WPA2-PSK (TKIP eller AES) bruker en forhåndsdelt nøkkel (PSK) som består av 8 eller flere tegn, og opptil maksimalt 63 tegn.

*Se i brukerhåndboken for nettverket hvis du vil vite mer*.

#### **Merk**

*Sørg for at maskinen slås på ved å sette strømledningen inn i veggkontakten.*

# **Feil oppsett**

**Hvis du tidligere har konfigurert de trådløse innstillingene for maskinen, må du tilbakestille nettverksinnstillingene (LAN) før du kan konfigurere de trådløse innstillingene på nytt. Trykk Menu på maskinen.**

**Trykk a eller b for LAN, og trykk deretter OK. Trykk a eller b for å velge Standard innst, og trykk deretter OK.**

**Trykk**  $\mathbf{H}$  **for å velge Ja.** 

Trykk  $\boxed{+}$  for å velge  $J$ a.

<span id="page-42-4"></span>2 Trykk **Menu** på maskinen. Trykk ▲ eller ▼ for å velge LAN, og trykk deretter **OK**.

> Trykk ▲ eller ▼ for å velge WLAN, og trykk deretter **OK**.

Trykk ▲ eller v for å velge Inst.veiviser, og trykk deretter **OK**.

Når Nettverksgr.sn. satt til trådløst vises, trykker du **OK** for å godta. Dermed startes veiviseren for trådløst oppsett. Trykk **Clear/Back** for å avbryte.

3 Maskinen vil søke etter tilgjengelige SSIDer. Hvis det vises en liste over SSIDer, bruker du tasten ▲ eller ▼ til å velge SSIDen du skrev ned i trinn [1](#page-42-2), og deretter trykker du **OK**. Gå til trinn [7](#page-43-0).

#### **Merk**

*Det tar flere sekunder å vise en liste over tilgjengelige SSIDer.*

Hvis tilgangspunktet er konfigurert til ikke å gruppesende SSIDen, må du legge til SSIDnavnet manuelt. Gå til trinn [4](#page-42-3).

<span id="page-42-3"></span> $\blacktriangle$  Trykk  $\blacktriangle$  eller  $\blacktriangledown$  for å velge <Ny SSID>, og trykk deretter **OK**.

**®**

# $\textbf{Trimn 2}$  Installere driveren og programvaren Macintosh®

5 Skriv inn SSIDen du skrev ned i trinn [1](#page-42-2), ved å bruke tastene A. V til å velge hver enkelt bokstav eller hvert enkelt tall. Du kan bruke tasten  $\bigcirc$  og  $\bigcirc$  til å flytte markøren mot venstre og høyre. Vil du for eksempel skrive inn bokstaven a, trykker du tasten ▲ én gang. Vil du skrive inn tallet 3, holder du nede tasten  $\triangle$  inntil tallet vises.

> Tegnene vises i følgende rekkefølge: liten bokstav, stor bokstav, tall og deretter spesialtegn. (Se *[Skrive inn tekst](#page-48-0)* på side 47 hvis du vil ha mer informasjon.)

Trykk **OK** når du har skrevet inn alle tegnene.

- <span id="page-43-0"></span> $\overline{6}$  Trykk  $\overline{\phantom{a}}$  eller  $\overline{\phantom{a}}$  for å velge Infrastructure, og trykk deretter **OK**.
	- Bruk tastene **A**, **▼** og **OK** til å velge ett av alternativene nedenfor: Hvis nettverket er konfigurert for godkjenning og kryptering, må du bruke samme innstillinger som er brukt for nettverket.

**Ingen godkjenning eller kryptering:** Velg Åpent system, trykk **OK**, velg deretter Ingen for Krypteringstype?, og trykk **OK**. Deretter trykker du  $\boxed{+}$  for å velge Ja for å bruke innstillingene. Gå til trinn [10](#page-43-1).

**Ingen godkjenning med WEP-kryptering:**  Velg Åpent system, trykk **OK**, og bruk deretter ▲ eller ▼ til å velge WEP for Krypteringstype?, og trykk **OK**. Gå til trinn [8](#page-43-2).

**Godkjenning med WEP-kryptering:** Velg Delt nøkkel, og trykk deretter **OK**. Gå til trinn [8](#page-43-2).

#### **Godkjenning med WPA/WPA2-PSKkryptering (TKIP eller AES):** Velg

WPA/WPA2-PSK, og trykk deretter **OK**. Gå til trinn [9](#page-43-3).

<span id="page-43-2"></span>8 Trykk ▲ eller  $\Psi$  for å velge riktig nøkkelnummer, og trykk deretter **OK**. Skriv inn WEP-nøkkelen du skrev ned i trinn [1](#page-42-2), ved å bruke tastene ▲, ▼ til å velge hver enkelt bokstav eller hvert enkelt tall. Du kan bruke tasten  $\leftarrow$  og  $\rightarrow$  til å flytte markøren mot venstre og høyre. Vil du for eksempel skrive inn bokstaven a, trykker du tasten ▲ én gang. Vil du skrive inn tallet 3, holder du nede tasten A inntil tallet vises.

> Tegnene vises i følgende rekkefølge: liten bokstav, stor bokstav, tall og deretter spesialtegn.

(Se *[Skrive inn tekst](#page-48-0)* på side 47 hvis du vil ha mer informasjon.)

Trykk **OK** når du har skrevet inn alle tegnene, og trykk deretter  $\boxed{+}$  Ja for å bruke innstillingene. Gå til trinn [10](#page-43-1).

#### **De fleste tilgangspunkt og rutere kan lagre flere nøkler, men de bruker bare én om gangen til godkjenning og kryptering.**

<span id="page-43-3"></span>**9** Trykk  $\triangle$  eller  $\triangledown$  for å velge TKIP eller AES for Krypteringstype?, og trykk deretter **OK**. Skriv inn WPA/WPA2-PSK-passordet du skrev ned i trinn [1](#page-42-2), ved å bruke tastene  $\blacktriangle$ ,  $\blacktriangledown$  til å velge hver enkelt bokstav eller hvert enkelt tall. Du kan bruke tasten og b til å flytte markøren mot venstre og høyre. Vil du for eksempel skrive inn bokstaven a, trykker du tasten ▲ én gang. Vil du skrive inn tallet 3, holder du nede tasten  $\blacktriangle$  inntil tallet vises.

> Tegnene vises i følgende rekkefølge: liten bokstav, stor bokstav, tall og deretter spesialtegn.

(Se *[Skrive inn tekst](#page-48-0)* på side 47 hvis du vil ha mer informasjon.)

Trykk **OK** når du har skrevet inn alle tegnene, og trykk deretter  $\boxed{+}$  Ja for å bruke innstillingene. Gå til trinn [10](#page-43-1).

<span id="page-43-1"></span>10 Maskinen vil nå prøve å koble til det trådløse nettverket ved hjelp av informasjonen du skrev inn. Hvis dette lykkes, vises Tilkoblet en kort stund i displayet.

> *Hvis maskinen ikke klarer å koble til nettverket, gjentar du trinn* [2](#page-42-4) *til* [9](#page-43-3) *for å kontrollere at du har skrevet inn riktig informasjon.*

*Hvis tilgangspunktet ikke har aktivert DHCP, må du konfigurere IP-adresse, nettverksmaske og gateway for maskinen slik at de passer for nettverket. Se i brukerhåndboken for nettverket hvis du vil vite mer.*

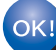

**Det trådløse oppsettet er nå fullført. En firetrinns indikator nederst i maskinens display viser den trådløse signalstyrken til tilgangspunktet eller ruteren. Vil du installere MFL-Pro Suite, fortsetter du til trinn** [11](#page-44-0)**.**

# **Installere driveren og programvaren**

# **Merk**

- *Brukere av Mac OS® X 10.2.0 til 10.2.3 må oppgradere til Mac OS® X 10.2.4 eller høyere. (For den siste informasjonen for Mac OS® X, besøk <http://solutions.brother.com>)*
- *Kontroller at det verken står minnekort eller en USB-flash-minnestasjon i mediestasjonene eller USB-kontakten foran på maskinen.*
- <span id="page-44-0"></span>11 Slå på din Macintosh<sup>®</sup>.
- 2 Sett den medfølgende CD-ROM-platen inn i CD-ROM-stasjonen.

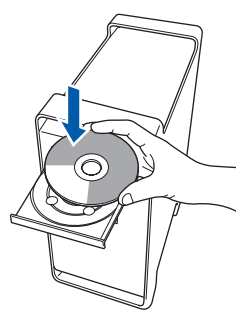

13 Dobbeltklikk ikonet **Start Here OSX** for å installere.

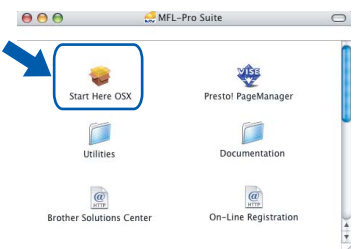

14 Velg **Trådløs nettverkstilkobling**, og klikk deretter **Neste**.

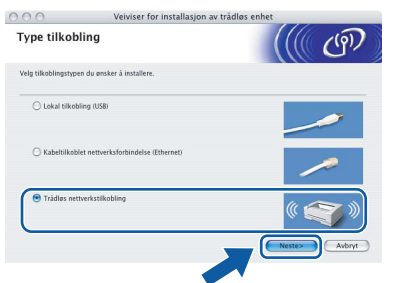

15 Merk av for **Kontrollert og bekreftet**, og klikk deretter **Neste**.

Følg instruksene på skjermen.

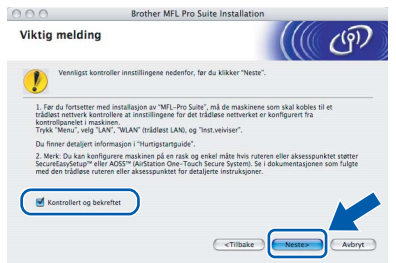

Vent litt, det tar noen få sekunder å installere programvaren. Etter installeringen klikker du **Start på nytt** for å fullføre installeringen av programvaren.

16 Brother-programvaren vil søke etter Brotherenheten. Når dette skjer vises følgende skiermbilde.

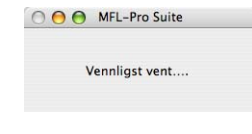

# **Merk**

*• Hvis maskinen er konfigurert for nettverket, velger du maskinen fra listen, og klikker deretter OK. Dette vinduet vises ikke hvis bare en maskin er tilkoblet nettverket. I slike tilfeller velges den automatisk. Gå til trinn* [17](#page-45-0)*.*

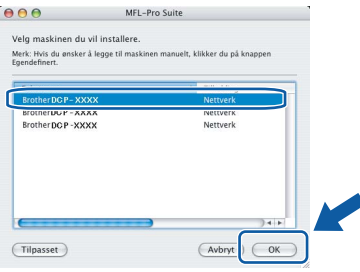

*• Klikk OK hvis dette skjermbildet vises.*

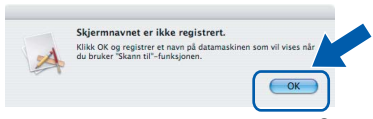

#### *Skriv inn et navn for din Macintosh® i Navn som vises på opptil 15 tegn, og klikk OK. Gå til trinn* [17](#page-45-0)*.*

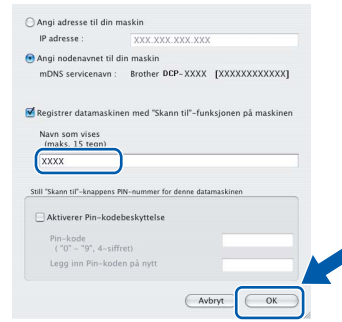

- *Hvis du vil bruke maskinens skannetast til å skanne over nettverket, må du merke av for Registrer datamaskinen med "Skann til" funksjonen på maskinen.*
- *Navnet du skriver inn, vil vises i maskinens display når du trykker Scan-tasten og velger et skannealternativ. (Du finner mer informasjon under Nettverksskanning i*

*programvarehåndboken på CD-platen.)*

# $\textbf{Trimn 2}$  Installere driveren og programvaren Macintosh®

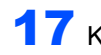

<span id="page-45-0"></span>17 Klikk **OK** når dette skjermbildet vises.

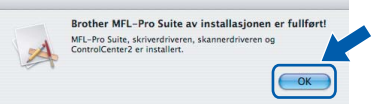

**For brukere av Mac OS® X 10.3.x eller høyere:**

**MFL-Pro Suite, Brother-driverne for skriveren og skanneren og Brother ControlCenter2 er installert, og hele installeringen er nå fullført. Gå til trinn** [22](#page-45-1)**.**

**18** For brukere av Mac OS<sup>®</sup> X 10.2.4 til 10.2.8: Klikk **Legg til**.

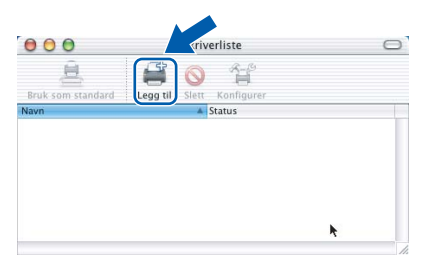

19 Foreta valget vist under.

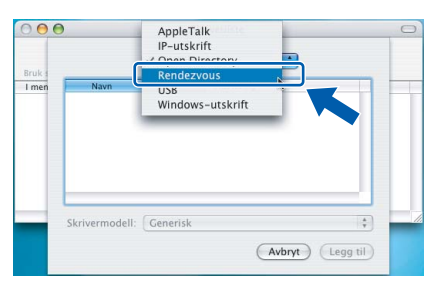

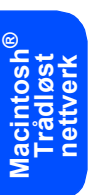

20 Velg DCP-XXXX (der XXXX er modellnavnet), og klikk deretter **Legg til**.

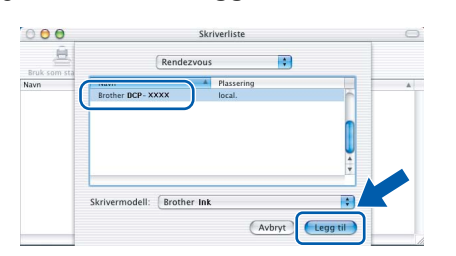

21 Klikk **Utskriftssenter** og deretter **Avslutt Utskriftssenter**.

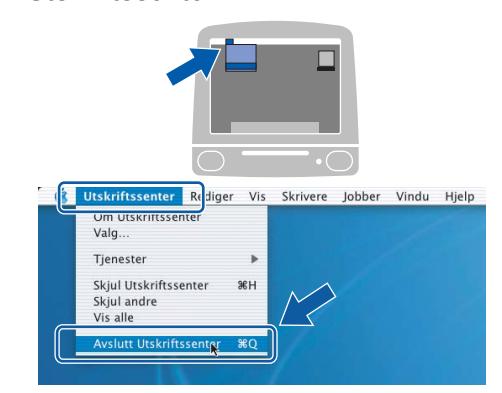

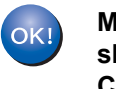

**MFL-Pro Suite, Brother-driverne for skriveren og skanneren og Brother ControlCenter2 er installert, og hele installeringen er nå fullført.**

<span id="page-45-1"></span>22 Du installerer Presto!<sup>®</sup> PageManager<sup>®</sup> ved å dobbeltklikke ikonet **Presto! PageManager** og følge instruksjonene på skjermen.

**OOO AMEL-ProSuite** 

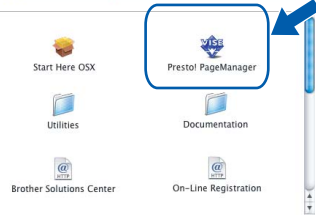

For brukere av Mac OS® X 10.2.4 til 10.3.8: Når dette skjermbildet vises, klikker du på **Start** for å laste ned programvaren fra webområdet Brother Solutions Center.

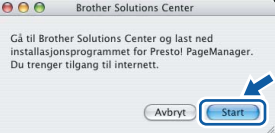

# **Merk**

*Når Presto!® PageManager® er installert, er OCRfunksjonen lagt til i Brother ControlCenter2. Du kan enkelt skanne, dele og organisere bilder og dokumenter med Presto!® PageManager®.*

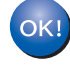

**Presto!® PageManager® er installert, og hele installeringen er nå fullført.**

# <span id="page-46-1"></span><span id="page-46-0"></span>**<sup>1</sup> Verktøyet BRAdmin Light (for Windows®-brukere)**

BRAdmin Light er et verktøy for å konfigurere hovedoppsettet for enheter som er koblet til Brother-nettverket. Det kan i tillegg søke etter Brother-produkter på nettverket, vise statusen og konfigurere grunnleggende nettverksinnstillinger, for eksempel IP-adresser.

For ytterligere informasjon om BRAdmin Light, besøk <http://solutions.brother.com>.

### **Merk**

*Hvis du trenger mer avansert administrasjonsverktøy for skriveren, kan du bruke den nyeste versjonen av verktøyet Brother BRAdmin Professional, som du kan laste ned fra [http://solutions.brother.com.](http://solutions.brother.com)*

### <span id="page-46-2"></span>**Installere konfigurasjonsverktøyet BRAdmin Light**

1 Klikk **Installer andre drivere el. verktøy** på menyskjermbildet.

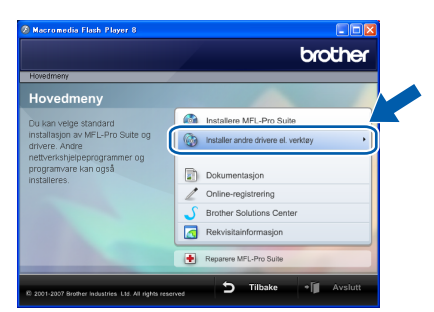

2 Klikk **BRAdmin Light**, og følg instruksjonene på skjermen.

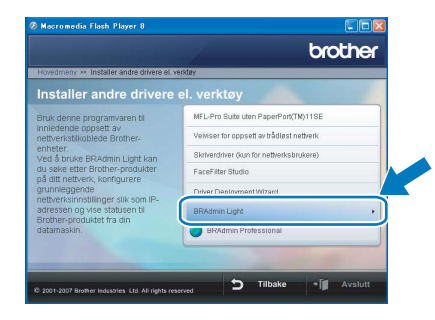

### <span id="page-46-3"></span>**Sette opp IP-adresse, nettverksmaske og Gateway med bruk av BRAdmin Light**

**Merk**

*Hvis du har en DHCP/BOOTP/RARP-server i nettverket, behøver du ikke utføre operasjonen nedenfor. Det skyldes at skriverserveren automatisk vil skaffe seg en egen IP-adresse.*

**1** Start BRAdmin Light. Programmet søker automatisk etter nye enheter.

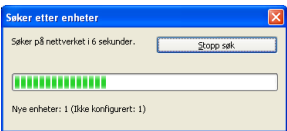

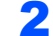

2 Dobbeltklikk enheten som ikke er konfigurert.

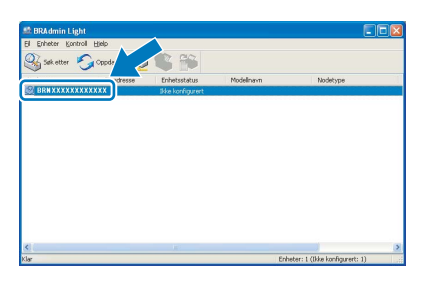

3 Velg **STATIC** for **IP-konfigurasjon**. Angi **IP-adresse**, **Nettverksmaske** og **Gateway**, og klikk deretter **OK**.

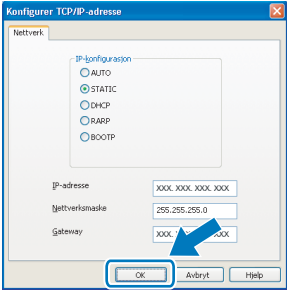

4 Adresseinformasjonen lagres i maskinen.

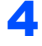

45

**Merk**

# <span id="page-47-0"></span>**<sup>2</sup> Verktøyet BRAdmin Light (for Mac OS® X-brukere)**

BRAdmin Light er et verktøy for å konfigurere hovedoppsettet for enheter som er koblet til Brother-nettverket. Det kan i tillegg søke etter Brother-produkter på nettverket, vise statusen og konfigurere grunnleggende

nettverksinnstillinger, for eksempel IP-adressen fra en datamaskin som kjører Mac OS® X 10.2.4 eller høvere. BRAdmin Light-programvaren installeres automatisk når du installerer skriverdriveren. Hvis du allerede har installert skriverdriveren, trenger du ikke å installere den på nytt. For ytterligere informasjon om BRAdmin Light, besøk [http://solutions.brother.com.](http://solutions.brother.com)

# <span id="page-47-1"></span>**Sette opp IP-adresse, nettverksmaske og Gateway med bruk av BRAdmin Light**

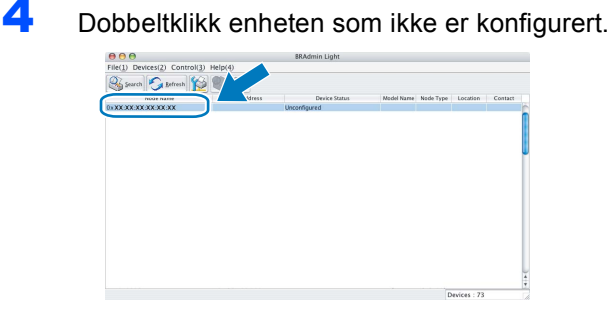

- *Hvis du har en DHCP/BOOTP/RARP-server i nettverket, behøver du ikke utføre operasjonen nedenfor. Skriverserveren vil automatisk skaffe seg sin egen IP-adresse.*
- *Sørg for at du har versjon 1.4.1\_07 eller nyere av Java™-klientprogramvare installert på datamaskinen.*
- 1 Dobbeltklikk **Macintosh HD**-ikonet på skrivebordet.

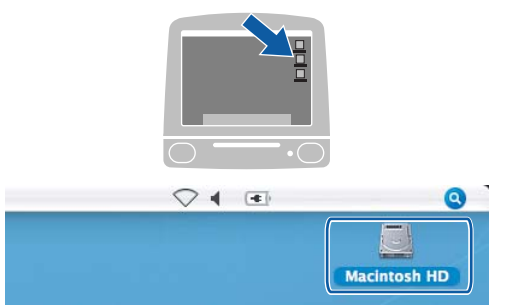

2 Velg **Bibliotek**, **Printers**, **Brother** og deretter **Utilities**.

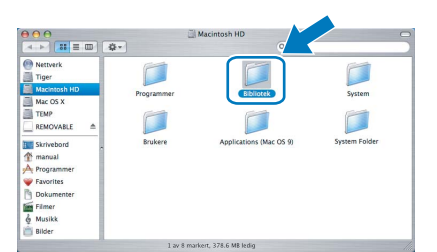

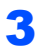

3 Dobbeltklikk filen **BRAdmin Light.jar**, og kjør programvaren. BRAdmin Light søker da automatisk etter nye enheter.

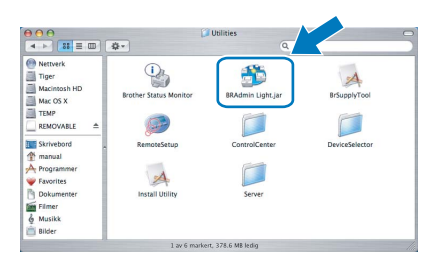

5 Velg **STATIC** for **Boot Method (IP-konfigurasjon)**. Angi **IP Address (IP-adresse)**, **Subnet Mask (Nettverksmaske)** og **Gateway (Gateway)**, og klikk deretter **OK**.

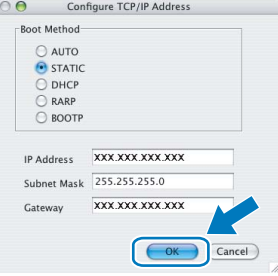

- 
- 6 Adresseinformasjonen lagres i maskinen.

# <span id="page-48-0"></span>**<sup>3</sup> Skrive inn tekst**

Trykk ▲ eller ▼ gjentatte ganger for å velge et tegn fra listen nedenfor:

abcdefghijklmnopqrstuvwxyzABCDEFGHIJKLMNOP QRSTUVWXYZ0123456789

(mellomrom)!"#\$%&'()\*+,-./:;<=>?@[\]^\_`{|}~

Trykk  $\textcircled{=}$  eller  $\textcircled{=}$  gjentatte ganger for å flytte markøren.

# **Merk**

#### *Korrigere*

*Hvis du har skrevet inn feil bokstav og vil endre den, trykker du*  $\leftarrow$  *eller*  $\rightarrow$  for *å plassere markøren under bokstaven som er feil. Bruk tastene* a *og* b *til å endre til riktig bokstav, og trykk deretter gjentatte ganger for å flytte markøren tilbake til slutten av teksten.*

# <span id="page-48-1"></span>**<sup>4</sup> Gjenopprette nettverksinnstillingene til standardinnstillinger**

Følg trinnene nedenfor hvis du vil gjenopprette alle nettverksinnstillingene for den interne skriver- /skanneserveren til standardinnstillinger.

- 1 Kontroller at maskinen ikke er i bruk, og koble deretter alle kabler fra maskinen (unntatt strømkabelen).
- 2 Trykk **Menu**.
- **3** Trykk  $\triangle$  eller  $\triangledown$  for å velge LAN. Trykk **OK**.
- **4** Trykk **A** eller **v** for å velge Standard innst. Trykk **OK**.
- $\overline{\mathbf{5}}$  Trykk  $\overline{\mathbf{F}}$  for å velge Ja.
- **6** Trykk  $\overline{+}$  for å velge  $J$ a.
- 7 Maskinen starter på nytt. Koble deretter til alle kablene igjen.

# <span id="page-49-1"></span><span id="page-49-0"></span>**<sup>1</sup> Instruksjoner om hvordan installere FaceFilter Studio-hjelp (for Windows®-brukere)**

Hvis du trenger veiledning i bruk av FaceFilter tudio, kan du laste ned og installere FaceFilter Studio-hjelp. Datamaskinen må være koblet til Internett.

# <span id="page-49-2"></span>**Installere FaceFilter Studio-hjelp**

- <sup>1</sup> Du kjører FaceFilter Studio ved å gå til **Start/Alle programmer/FaceFilter Studio/ FaceFilter Studio** på **Start**-menyen.
- 2 Klikk **+ knappen i øvre høyre hjørne av** skjermbildet.
- 3 Klikk **Se etter oppdateringer** for å gå til Reallusions webside for oppdatering.

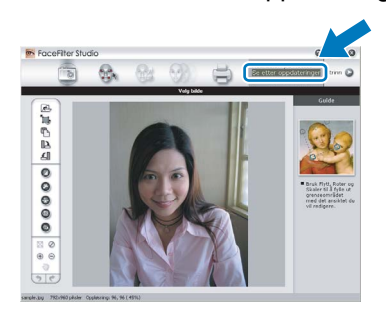

4 Klikk knappen **Download (last ned)** og angi mappen filen skal lagres i.

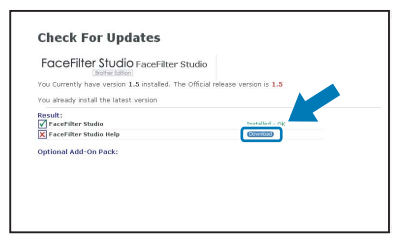

5 Lukk FaceFilter Studio før du starter installasjonsprogrammet for FaceFilter Studiohielp.

> Dobbeltklikk den nedlastede filen i mappen du angav, og følg instruksjonene på skjermen.

# **Merk**

*Du får tilgang til hele FaceFilter Studio-hjelpen ved å velge Start/Alle programmer/FaceFilter Studio/ FaceFilter Studio-hjelp på datamaskinen.*

# <span id="page-50-1"></span><span id="page-50-0"></span>**<sup>1</sup> Bytte av forbruksmateriell**

Når det er på tide å bytte blekkpatroner, vises det en feilmelding i displayet. Vil du ha mer informasjon om blekkpatronene til maskinen, kan du besøke <http://solutions.brother.com> eller kontakte nærmeste Brotherforhandler.

# <span id="page-50-2"></span>**Blekkpatron**

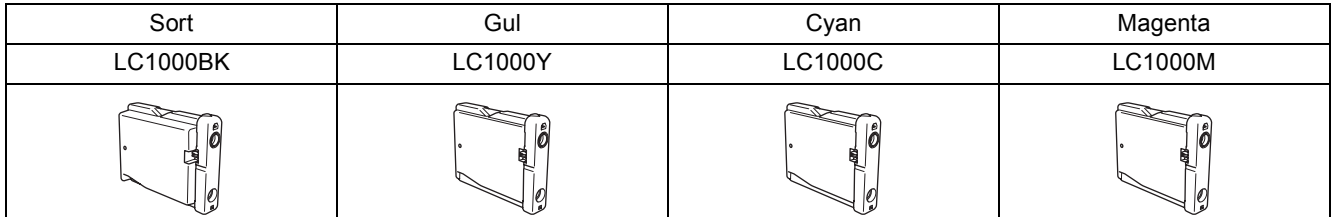

**Hva er Innobella™?**

Innobella™ er en serie ekte forbruksartikler som leveres av Brother. Navnet "Innobella™" er sammensatt av ordene "innovasjon", som betyr "nyskapende" og "bella", som betyr "vakker" på italiensk. Navnet gjenspeiler den nyskapende teknologien som gir deg "vakre" utskriftsresultater som holder lenge.

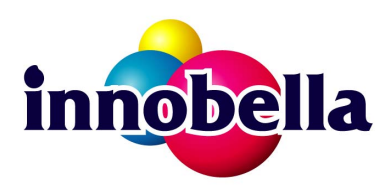

#### **Varemerker**

Brother-logoen er et registrert varemerke for Brother Industries, Ltd.

Brother er et registrert varemerke for Brother Industries, Ltd.

Multi-Function Link er et registrert varemerke for Brother International Corporation.

Microsoft og Windows er registrerte varemerker for Microsoft Corporation i USA og/eller andre land.

Windows Vista er et registrert varemerke eller et varemerke for Microsoft Corporation i USA og/eller andre land.

Macintosh og TrueType er registrerte varemerker for Apple Inc.

Nuance, Nuance-logoen, PaperPort og ScanSoft er varemerker eller registrerte varemerker for Nuance Communications, Inc. eller dets datterselskaper i USA og/eller andre land.

Presto! PageManager er et registrert varemerke for NewSoft Technology Corporation.

PictBridge er et varemerke.

FaceFilter Studio er et varemerke for Reallusion, Inc.

BROADCOM, SecureEasySetup og SecureEasySetup-logoen er varemerker eller registrerte varemerker for Broadcom Corporation i USA og/eller andre land.

AOSS er et varemerke for Buffalo Inc.

Alle selskaper som har programvare nevnt ved navn i denne håndboken, har en egen programvarelisens for de programmer de har eiendomsretten til.

**Alle andre merke- og produktnavn nevnt i denne håndboken er varemerker eller registrerte varemerker for sine respektive selskaper.**

#### **Utarbeidelse og utgivelse**

Denne håndboken er utarbeidet og utgitt under overoppsyn av Brother Industries, Ltd. og inneholder alle de nyeste produktbeskrivelser og spesifikasjoner.

Innholdet i denne håndboken og spesifikasjonene for dette produktet kan endres uten varsel.

Brother forbeholder seg retten til å gjøre endringer uten varsel i spesifikasjonene og materialet heri, og skal ikke kunne holdes ansvarlig for eventuelle skader (inkludert følgeskader) som måtte oppstå på grunnlag av tillit til dette materialet, inkludert, men ikke begrenset til, typografiske og andre feil relatert til utgivelsen.

#### **Copyright og lisens**

©2007 Brother Industries, Ltd. Dette produktet omfatter programvare som er utviklet av følgende leverandører. ©1998-2007 TROY Group, Inc. ©1983-2007 PACIFIC SOFTWORKS, INC. Dette produktet omfatter programvaren "KASAGO TCP/IP", som er utviklet av ELMIC WESCOM, Inc. ©2007 Devicescape Software, Inc.

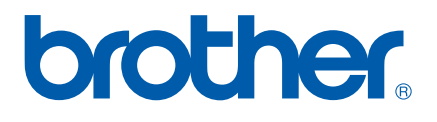